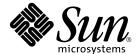

# Sun StorEdge™ Enterprise Storage Manager 1.0 Topology Reporter Administration and Operations Guide

Sun Microsystems, Inc. 4150 Network Circle Santa Clara, CA 95054 U.S.A. 650-960-1300

Part No. 816-4293-10 July 2002, Revision A Copyright 2002 Sun Microsystems, Inc., 4150 Network Circle, Santa Clara, California 95054, U.S.A. All rights reserved.

Sun Microsystems, Inc. has intellectual property rights relating to technology embodied in the product that is described in this document. In particular, and without limitation, these intellectual property rights may include one or more of the U.S. patents listed at http://www.sun.com/patents and one or more additional patents or pending patent applications in the U.S. and in other countries.

This document and the product to which it pertains are distributed under licenses restricting their use, copying, distribution, and decompilation. No part of the product or of this document may be reproduced in any form by any means without prior written authorization of Sun and its licensors, if any.

Third-party software, including font technology, is copyrighted and licensed from Sun suppliers.

Parts of the product may be derived from Berkeley BSD systems, licensed from the University of California. UNIX is a registered trademark in the U.S. and in other countries, exclusively licensed through X/Open Company, Ltd.

Sun, Sun Microsystems, the Sun logo, AnswerBook2, docs.sun.com, Sun StorEdge, iPlanet, Sun Fire, Ultra, Java, and Solaris are trademarks or registered trademarks of Sun Microsystems, Inc. in the U.S. and in other countries.

All SPARC trademarks are used under license and are trademarks or registered trademarks of SPARC International, Inc. in the U.S. and in other countries. Products bearing SPARC trademarks are based upon an architecture developed by Sun Microsystems, Inc.

The OPEN LOOK and Sun™ Graphical User Interface was developed by Sun Microsystems, Inc. for its users and licensees. Sun acknowledges the pioneering efforts of Xerox in researching and developing the concept of visual or graphical user interfaces for the computer industry. Sun holds a non-exclusive license from Xerox to the Xerox Graphical User Interface, which license also covers Sun's licensees who implement OPEN LOOK GUIs and otherwise comply with Sun's written license agreements.

Netscape is a trademark or registered trademark of Netscape Communications Corporation in the United States and other countries.

Use, duplication, or disclosure by the U.S. Government is subject to restrictions set forth in the Sun Microsystems, Inc. license agreements and as provided in DFARS 227.7202-1(a) and 227.7202-3(a) (1995), DFARS 252.227-7013(c)(1)(ii) (Oct. 1998), FAR 12.212(a) (1995), FAR 52.227-19, or FAR 52.227-14 (ALT III), as applicable.

DOCUMENTATION IS PROVIDED "AS IS" AND ALL EXPRESS OR IMPLIED CONDITIONS, REPRESENTATIONS AND WARRANTIES, INCLUDING ANY IMPLIED WARRANTY OF MERCHANTABILITY, FITNESS FOR A PARTICULAR PURPOSE OR NON-INFRINGEMENT, ARE DISCLAIMED, EXCEPT TO THE EXTENT THAT SUCH DISCLAIMERS ARE HELD TO BE LEGALLY INVALID.

Copyright 2002 Sun Microsystems, Inc., 4150 Network Circle, Santa Clara, California 95054, Etats-Unis. Tous droits réservés.

Sun Microsystems, Inc. a les droits de propriété intellectuels relatants à la technologie incorporée dans le produit qui est décrit dans ce document. En particulier, et sans la limitation, ces droits de propriété intellectuels peuvent inclure un ou plus des brevets américains énumérés à http://www.sun.com/patents et un ou les brevets plus supplémentaires ou les applications de brevet en attente dans les Etats-Unis et dans les autres pays.

Ce produit ou document est protégé par un copyright et distribué avec des licences qui en restreignent l'utilisation, la copie, la distribution, et la décompilation. Aucune partie de ce produit ou document ne peut être reproduite sous aucune forme, parquelque moyen que ce soit, sans l'autorisation préalable et écrite de Sun et de ses bailleurs de licence, s'il y ena.ls

Le logiciel détenu par des tiers, et qui comprend la technologie relative aux polices de caractères, est protégé par un copyright et licencié par des fournisseurs de Sun.

Des parties de ce produit pourront être dérivées des systèmes Berkeley BSD licenciés par l'Université de Californie. UNIX est une marque déposée aux Etats-Unis et dans d'autres pays et licenciée exclusivement par X/Open Company, Ltd.

Sun, Sun Microsystems, le logo Sun, AnswerBook2, docs.sun.com, Sun StorEdge, Sun StorEdge, iPlanet, Sun Fire, Ultra, Java, et Solaris sont des marques de fabrique ou des marques déposées de Sun Microsystems, Inc. aux Etats-Unis et dans d'autres pays.

Toutes les marques SPARC sont utilisées sous licence et sont des marques de fabrique ou des marques déposées de SPARC International, Inc. aux Etats-Unis et dans d'autres pays. Les produits protant les marques SPARC sont basés sur une architecture développée par Sun Microsystems, Inc

L'interface d'utilisation graphique OPEN LOOK et Sun $^{\text{TM}}$  a été développée par Sun Microsystems, Inc. pour ses utilisateurs et licenciés. Sun reconnaît les efforts de pionniers de Xerox pour la recherche et le développment du concept des interfaces d'utilisation visuelle ou graphique pour l'industrie de l'informatique. Sun détient une license non exclusive do Xerox sur l'interface d'utilisation graphique Xerox, cette licence couvrant également les licenciées de Sun qui mettent en place l'interface d'utilisation graphique OPEN LOOK et qui en outre se conforment aux licences écrites de Sun.

Netscape est une marque de Netscape Communications Corporation aux Etats-Unis et dans d'autres pays.

LA DOCUMENTATION EST FOURNIE "EN L'ÉTAT" ET TOUTES AUTRES CONDITIONS, DECLARATIONS ET GARANTIES EXPRESSES OU TACITES SONT FORMELLEMENT EXCLUES, DANS LA MESURE AUTORISEE PAR LA LOI APPLICABLE, Y COMPRIS NOTAMMENT TOUTE GARANTIE IMPLICITE RELATIVE A LA QUALITE MARCHANDE, A L'APTITUDE A UNE UTILISATION PARTICULIERE OU A L'ABSENCE DE CONTREFAÇON.

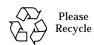

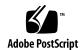

# Contents

## Preface xv

1.

2.

| Introduction to the Topology Reporter 1             |
|-----------------------------------------------------|
| What is the Topology Reporter? 2                    |
| Discovery 2                                         |
| Notification Services 3                             |
| Launching Related Applications 4                    |
| Management and Agent Station Host Machines 5        |
| Management Station 5                                |
| Agent Station 6                                     |
| Log Files 6                                         |
| Getting Started 7                                   |
| Starting and Stopping the Software 8                |
| Hard and Nameserver Zones 9                         |
| A Hard and Nameserver Zone Sharing the Same Name 10 |
| Nameserver Zones Sharing the Same Name 11           |
| Using the Web-browser User Interface 13             |
| Logging into the Web Browser 14                     |
| Browser User Interface 15                           |

Navigation Tips 15

Items Common to Each Page 17

Search For Drop-down Menu 17

**▼** To Search for Assets 17

Discover Button 17

**▼** To Update the Asset and Alarm Information 18

Summary Tables 18

**▼** To Sort Items in the Summary Table 18

Login Page 19

Status Page 19

Assets Page 19

▼ To Show Details about an Asset 19

Alarms Page 21

▼ To Show Details about Alarms by Severity Level: 21

Topology Page 21

Health Tab 21

Administration Page 22

The Show Paths Button 22

Setting the Discovery Polling Interval 23

Coordinating the Discovery Polling Interval and Alarm Expiration Threshold 23

▼ To Set the Discovery Polling Interval 23

SAN and DAS Changes and Discovery 24

▼ To Perform a Manual Discovery After a Change to Your SAN or DAS Configuration 24

Viewing Your SAN or DAS Environment (Topology Tab) 25

If The Topology Page Displays An Error 27

- **▼** To Set the Display 27
- **▼** To Show the Topology Graph or Device Details 29

- ▼ To Show Host-to-Storage Device Paths 29
- **▼** To View Zone Details 30
- **▼** To Display a Fabric's Zone 30
- ▼ To Show the DAS Inventory 31

### Administering Users 32

Before You Add a User 33

- ▼ To Add a User 33
- ▼ To Modify a User's Role 33
- ▼ To Delete a User 34
- ▼ To Display Information About Users 34

If An Admin User Password is Lost or Forgotten 35

**▼** To Erase User Login Information from the Data Base 35

### Managing User Email Notification 36

- ▼ To Create a User Email Notification Profile 37
- ▼ To Modify a User Notification Profile 38
- ▼ To Delete a User Notification Profile 38
- ▼ To Add a Contact Email Address for the admin User 39

### Administering Email Servers and Network Host Notification 40

- ▼ To Enable and Manage SMTP Email Notification 41
- **▼** To Enable SNMP Notification 41
- ▼ To Add SNMP Notification 42
- ▼ To Modify SNMP Notification Attributes 43
- ▼ To Delete an SNMP Notification Host 44

### Managing Applications 45

Using the Configuration Service for Sun StorEdge T3 and T3+ Arrays 46

- ▼ To Add the Sun Storage Automated Diagnostic Environment Software Application 46
- To Select an Application for Managing Sun StorEdge T3 and T3+ Arrays 47

### Managing Alarms 48

Alarm Severity Levels 48

- **▼** To Display Alarm Information 49
- **▼** To Set the Alarm Expiration Time and Threshold 50
- **▼** To Delete Alarms 51

Viewing and Managing Assets 52

▼ To Show Asset Details 52

Searching for Assets 54

Host Machines 54

- ▼ To View More Detail About a Host Machine 54
- ▼ To View More Detail About Host Machine HBA Connectivity 55
- ▼ To View the Paths Between the Host Machine and Its Storage Devices 56
- ▼ To Remove a Host 57

Switches 58

- ▼ To View More Detail About a Switch 58
- ▼ To View Switch Ports 59
- ▼ To Launch a Software Application To Manage a Switch 60
- **▼** To Remove a Switch From the Software 60

Managing Switch Credentials 61

Finding the Switch IP Address, User Name, and Password 61

- ▼ To Add Switch Credentials 62
- ▼ To Modify Switch Credentials 62
- ▼ To Delete Switch Credentials 63

Storage 64

- ▼ To View More Detail About a Storage Device 64
- ▼ To View the Connection Path of the Storage Device in the SAN or DAS Environment 65
- **▼** To View Storage Device Port Connections 66
- ▼ To View Storage Device LUNs 66

- ▼ To Launch a Software Application to Manage a Storage Device 67
- ▼ To Remove a Storage Device from the Software 67

Host Bus Adapters 68

- ▼ To View More Detail About an HBA 68
- **▼** To View HBA Path and Port Connections 69

Launching the Storage Automated Diagnostic Environment Software (Health Tab) 70

▼ To Launch the Sun Storage Automated Diagnostic Environment Software 70

#### 3. The sstr Command 71

Command Syntax and Usage Summary 72

- **▼** To Display a List of Subcommands 72
- ▼ To Display a Usage Summary of the Subcommands 72

Short and Long Option Names 73

sstr Subcommand Tables 73

Administering Users 83

Before You Add a User 83

sstradd-user 84

sstr modify-user 85

sstr remove-user 85

sstrusers 85

### Managing User Email Notification 86

sstr email-notifications 87

sstr create-email-notification 87

sstremail-notification 88

sstr delete-email-notification 89

### Administering SNMP Trap Notification 90

sstr snmp-notifications 91

sstr create-snmp-notification 91

```
sstr snmp-notification
                            92
   sstr delete-snmp-notification 92
Managing Applications 93
   sstr applications
   sstr application
                      93
Managing Alarms 94
   sstr alarms
                94
   sstralarm 94
   sstr delete-alarm 94
Viewing Asset Status and Topology 95
   sstr assets
                96
   sstr fabrics 96
   sstr fabric 96
   sstr das 97
Managing Host Machines 98
               99
   sstr hosts
   sstr host
   sstr paths
                      100
   sstr remove-host
Managing Switches 101
   sstr switches 102
   sstr switch 102
   sstr switch-ports 102
   sstr port-connections
                           103
   sstr remove-switch 103
   Managing Switch Credentials (IP Addresses and User Login) 104
   sstr credentials 104
   sstr add-credential 105
```

```
105
   sstr credential
   sstr remove-credential
                             105
Managing Storage 106
                        107
   sstr storage-list
   sstr storage 107
   sstr storage-luns
                        108
   sstr storage-ports
                         108
   sstr remove-storage
Managing Host Bus Adapters 109
   sstr hbas
               109
   sstr hba 109
   sstr hba-ports
                    109
Managing Discovery 111
                   111
   sstr discover
   SAN and DAS Changes and Discovery 111
   ▼ To Perform a Manual Discovery After a Change to Your SAN or DAS
          Configuration 111
Showing Properties 113
   sstr show-properties
Setting Software Properties 114
   Setting the Alarm Expiration Interval 115
   sstr set-property alarm-expiration
   Setting the Alarm Logging Threshold Level 116
   sstr set-property logging-threshold 116
   Setting the Administrator Email Contact Address 116
   sstr set-property contact-email
   Setting the Discovery Interval 117
                                              117
   sstr set-property discovery-interval
   Specifying the SMTP Mail Server 117
```

Enabling and Disabling Notification 118

sstr set-property email-notification 118

sstr set-property snmp-notification 118

Specifying the Sun StorEdge T3 Array Application 118

sstr set-property t3-application 118

### 4. The sstr\_ctl Command 119

Command Syntax and Usage Summary 120

Short and Long Option Names 121

Starting and Stopping the Software 122

Configuring the Software 123

If You Configure the Software More Than Once 123

Default Ports for Installation 123

Where Configuration Information is Stored 124

**▼** To Configure the Software 125

Backing Up and Restoring the Database 126

- ▼ To Back Up the Database 126
- **▼** To Restore the Database 127

Displaying Software Properties 127

Checking for Running Software Components 128

**▼** To Check for Running Components 128

# **Figures**

| FIGURE 1-1 | Hard and Nameserver Zone Naming To Avoid, Example 1 | 10 |
|------------|-----------------------------------------------------|----|
| FIGURE 1-2 | Hard and Nameserver Zone Naming To Avoid, Example 2 | 11 |
| FIGURE 2-1 | Navigation Links Example 16                         |    |
| FIGURE 2-2 | Table Sorting Icons 18                              |    |
| FIGURE 2-3 | Status Page 20                                      |    |
| FIGURE 2-4 | Example Topology Page SAN Fabric Table 26           |    |
| FIGURE 2-5 | Host Connectivity Detail Table 55                   |    |
| FIGURE 2-6 | Attached Ports Detail Table 59                      |    |

# **Tables**

| TABLE 1-1 | Getting Started Tasks List 7                    |   |
|-----------|-------------------------------------------------|---|
| TABLE 2-1 | User Roles 32                                   |   |
| TABLE 2-2 | Alarm Severity Levels 48                        |   |
| TABLE 2-3 | Managing and Viewing Assets 52                  |   |
| TABLE 3-1 | sstr Subcommands Sorted By Function 74          |   |
| TABLE 3-2 | sstr Subcommands Sorted By Alphabetical Order 7 | 9 |
| TABLE 4-1 | sstr_ctl Subcommands 120                        |   |

## **Preface**

This document describes the administration and operation of the Sun StorEdge™ Enterprise Storage Manager 1.0 Topology Reporter. The intended audience for this document includes Sun support engineers, storage area network (SAN) administrators, and direct-attached storage (DAS) administrators.

# How This Book Is Organized

Chapter 1 describes the software and its features.

Chapter 2 describes the Web-browser user interface and how to perform related tasks through this interface.

Chapter 3 describes the command line interface and how to perform related tasks through this interface.

Chapter 4 describes the sstr\_ctl command and database backup and restore procedures.

# **Using UNIX Commands**

This document might not contain information on basic UNIX® commands and procedures such as shutting down the system, booting the system, and configuring devices.

See one or more of the following for this information:

- Solaris Handbook for Sun Peripherals
- AnswerBook2<sup>™</sup> online documentation for the Solaris<sup>™</sup> operating environment
- Other software documentation that you received with your system

# **Typographic Conventions**

| Typeface     | Meaning                                                                                                    | Examples                                                                                                    |
|--------------|----------------------------------------------------------------------------------------------------|----------------------------------------------------------------------------------------------------|
| AaBbCc123    | The names of commands, files, and directories; on-screen computer output                                           | Edit your.login file. Use ls -a to list all files. % You have mail.                                                                                                    |
| AaBbCc123    | What you type, when contrasted with on-screen computer output                                                      | % <b>su</b><br>Password:                                                                                                    |
| AaBbCc123    | Book titles, new words or terms, words to be emphasized. Replace command-line variables with real names or values. | Read Chapter 6 in the <i>User's Guide</i> .  These are called <i>class</i> options.  You <i>must</i> be superuser to do this.  To delete a file, type rm <i>filename</i> . |
| [ ]          | In syntax, brackets indicate that an argument is optional.                                                         | $\texttt{scmadm} \ [-\texttt{d} \ \textit{sec}] \ [-\texttt{r} \ n[:n][,n]] \ [-\texttt{z}]$                                                                               |
| { arg   arg} | In syntax, braces and pipes indicate that one of the arguments must be specified.                                  | sndradm -R b {p   s}                                                                                                    |
|              | At the end of a command line, the backslash (\) indicates that the command continues on the next line.             | atm90 /dev/md/rdsk/d5 \ /dev/md/rdsk/d1 atm89 \ /dev/md/rdsk/d5 /bitmaps/map2 \ ip sync                                                                                    |

# **Shell Prompts**

| Shell                                 | Prompt        |
|---------------------------------------|---------------|
| C shell                               | machine-name% |
| C shell superuser                     | machine-name# |
| Bourne shell and Korn shell           | \$            |
| Bourne shell and Korn shell superuser | #             |

# **Related Documentation**

| Application           | Title                                                                                                    | Part Number |
|-----------------------|----------------------------------------------------------------------------------------------------|-------------|
| Man pages             | sstr                                                                                                    | N/A         |
|                       | sstr_ctl                                                                                                    |             |
| Release               | Sun StorEdge Enterprise Storage Manager 1.0<br>Topology Reporter Release Notes                                    | 816-4292    |
|                       | Sun StorEdge Enterprise Storage Manager 1.0<br>Configuration Service Release Notes                                | 816-4296    |
| Installation          | Sun StorEdge Enterprise Storage Manager 1.0<br>Topology Reporter Installation Guide                               | 816-4291    |
|                       | Sun StorEdge Enterprise Storage Manager 1.0<br>Configuration Service Installation Guide                           | 816-4294    |
|                       | Sun StorEdge Network FC Switch-8 and Switch-16 Installation and Configuration Guide, Sun StorEdge SAN 3.0 Release | 816-0830    |
|                       | Sun StorEdge SAN 4.0 Release Installation Guide                                                                   | 816-4469    |
| System administration | Sun StorEdge Enterprise Storage Manager 1.0<br>Configuration Service Administrator's Guide                        | 816-4295    |
|                       | Service Location Protocol Administration Guide                                                                    | 806-1412    |
| Diagnostic            | Storage Automatic Diagnostic Environment User<br>Guide                                                            | 816-3142    |

| Application | Title                                                                         | Part Number |
|-------------|-------------------------------------------------------------------------------|-------------|
| User manual | SANbox 8/16 Segmented Loop Switch Management<br>User's Manual                 | 875-3060    |
|             | SANbox 8/16 Segmented Loop Fibre Channel Switch<br>Installer's/ User's Manual | 875-1881    |
|             | SANbox-16 Segmented Loop Fibre Channel Switch Installer's/ User's Manual      | 875-3059    |

# **Accessing Sun Documentation Online**

A broad selection of Sun system documentation is located at:

http://www.sun.com/products-n-solutions/hardware/docs

A complete set of Solaris documentation and many other titles are located at:

http://docs.sun.com

# **Sun Welcomes Your Comments**

Sun is interested in improving its documentation and welcomes your comments and suggestions. You can email your comments to Sun at:

docfeedback@sun.com

Please include the part number (816-4293-10) of your document in the subject line of your email.

# Introduction to the Topology Reporter

This chapter describes the following topics:

- "What is the Topology Reporter?" on page 2
- "Management and Agent Station Host Machines" on page 5
- "Log Files" on page 6
- "Getting Started" on page 7
- "Starting and Stopping the Software" on page 8
- "Hard and Nameserver Zones" on page 9

The Sun StorEdge™ Enterprise Storage Manager 1.0 Topology Reporter enables you to view and manage your storage area network (SAN) or direct-attached storage (DAS) environment. Using a Web-browser user interface (UI) or the command-line interface (CLI), you can:

- View hardware assets such as hosts, host bus adapters, switches, and storage devices, including a graphical view of your environment
- Manage users, alarms, and assets
- Configure user email notification and network host notification
- Manage asset reporting (also known as discovery)
- Launch other management software applications related to devices in your environment

# What is the Topology Reporter?

The topology reporter includes agent, management, and database software installed on host machines in your environment. The agent software continuously collects information from devices in your environment and stores the information in a database. This database contains the information needed to build a data model of your environment. The agent software updates the data model depending on discovered changes in device status.

You can view and manage this information at any time by using a Web browser or CLI. For example, you can view a graphic representing your environment and click parts of the graphic to see details about that host machine or device.

For information on the roles of host machines, see "Management and Agent Station Host Machines" on page 5.

Chapter 2 and Chapter 3 describe how to use the Web browser and CLI.

## Discovery

**Note** – See also "Setting the Discovery Polling Interval" on page 23.

Discovery is the process where software agents on agent stations retrieve information about devices in your environment. The agents report it to the management station and the information is stored in the software's database. You can then view this information by using the UI or CLI at a management station.

The first discovery process occurs at system startup time after you install the software. After shutting down and restarting your machine, the initial discovery process begins.

When you can first view device status depends on the size of your environment. In a small SAN or DAS environment, you might see information immediately. In larger environments, the initial discovery might take a few minutes. Also, discovery depends on the agents being started on agent station machines.

Automatic discovery always occurs at a set interval. The software also enables you to:

- Set an interval for the software to start discovery automatically
- Manually start discovery in addition to automatic discovery

Each page in the UI includes a Discover button. Next to the button is the date and time of the most recent discovery. The CLI includes commands to report the most recent discovery date and time and start discovery.

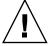

**Caution** – Do not click the Discover button or use the CLI to start discovery until the initial or any previous discovery process is finished.

See the following topics for more information about discovery.

- "Discover Button" on page 17
- "Setting the Discovery Polling Interval" on page 23
- "Viewing Asset Status and Topology" on page 95
- "Managing Discovery" on page 111

## **Notification Services**

The software uses the Simple Mail Transfer Protocol (SMTP) to send email to users each time an alarm occurs. You can decide which alarm severity level gets reported to the user and how often it is reported.

The software also enables you to send information to applications that are able to receive Simple Network Management Protocol (SNMP) traps.

See "Administering Email Servers and Network Host Notification" on page 40 and "Administering SNMP Trap Notification" on page 90.

## Launching Related Applications

The software enables you to launch applications related to the devices in your SAN. These applications include:

- Storage Automated Diagnostic Environment software
- Sun StorEdge Configuration Service software for the Sun StorEdge T3 and T3+ storage arrays
- Sun StorEdge 9900 Series HiCommand software for the Sun StorEdge T3 and T3+ storage arrays
- SANsurfer Switch Manager (SUNWsmgr) software for Sun switches
- Web servers that reside on devices such as switches, such as Brocade Communications Systems' WebTools

**Note** – You must install these launchable applications on all relevant platforms in your environment.

# Management and Agent Station Host Machines

Each machine is considered a station in your environment and can have a different role:

- Management station
- Agent station

You can also install the software on one machine that acts as a management station and an agent station.

## **Management Station**

**Note** — Only one machine per Service Locator Protocol (SLP) scope can be a management station. Do not install the software on more than one machine designated as a management station per scope. The management station and agent stations are considered to be in the same SLP scope when each machine has the same scope setting. The *Sun StorEdge Enterprise Storage Manager 1.0 Topology Reporter Installation Guide* describes configuring the SLP scope.

The management station is the machine where you can view information about and administer your devices using the UI or CLI. You can also install the agent software on this machine and use it as a management *and* agent station.

The management station runs Web server software that enables you to access the UI through a Web browser. You can use the Web browser on the management station or from any machine that has access to the management station.

## **Agent Station**

The agent station can be one or more machines in your environment where the software collects information about your devices, such as hosts, host bus adapters, switches, and storage devices. You then use the UI or CLI on the management station to view this information. This information collection process is known as *discovery*.

You must install the agent station portion of the software on each host connected to a SAN or switch fabric (that is, switch and storage devices and their attributes). If you install the software on some hosts but not all, you will only partially discover information.

# Log Files

Over time, the /var/opt/SUNWnsm/cre/cre\_log and /opt/SUNWnsm/util/tomcat/logs/catalina.out files can become large. Make sure that you check these files occasionally so that they do not consume more disk space than desired.

The software logs information to the following log files:

- /var/sadm/install/logs/SUNWnsm.logThis log contains error or informational messages.
- /var/adm/messages

This log contains general system error or informational messages.

- /var/opt/SUNWnsm/pgsql/nsmdb.log
  - This log contains warnings and error messages from the database.
- /var/opt/SUNWnsm/cre/cre\_log
  - This log contains messages from the Container Runtime Environment.
- var/opt/SUNWnsm/tomcat/eventtranslator.log
  - This log contains messages from software about events that have occurred.
- /opt/SUNWnsm/util/tomcat/logs/catalina.out
  - This log contains messages from the software about any Java servlets used in the application and any errors associated with the event translator SLP registration.

# **Getting Started**

After you start the software and log in through a Web browser, you can perform the following tasks to get started. (See Chapter 3 for command-line interface equivalents for these tasks.)

TABLE 1-1 Getting Started Tasks List

| Task                                                                                                  | Web Browser                                                                                   | Command-line Interface                                                                                               |
|----------------------------------------------------------------------------------------------------|-----------------------------------------------------------------------------------------------|----------------------------------------------------------------------------------------------------|
| 1. Start the software                                                                                 | "Starting and Stopping the<br>Software" on page 8                                             | "Starting and Stopping the<br>Software" on page 8                                                                    |
| 2. Log in through a Web browser.                                                                      | "Logging into the Web Browser" on page 14                                                     | Not applicable                                                                                                    |
| 3. Set the device polling interval for the software.                                                  | "Coordinating the Discovery<br>Polling Interval and Alarm<br>Expiration Threshold" on page 23 | "Setting the Discovery Interval"<br>on page 117                                                                      |
| 4. Configure email and SNMP notification.                                                             | "Administering Email Servers and<br>Network Host Notification" on<br>page 40                  | "Specifying the SMTP Mail<br>Server" on page 117<br>"Administering SNMP Trap<br>Notification" on page 90             |
| 5. Set the alarm expiration interval and alarm logging threshold.                                     | "To Set the Alarm Expiration Time<br>and Threshold" on page 50                                | "Setting the Alarm Expiration<br>Interval" on page 115<br>"Setting the Alarm Logging<br>Threshold Level" on page 116 |
| 6. Add the device management applications you can launch from a Web browser.                          | "Managing Applications" on page 45                                                            | "Managing Applications" on page 93                                                                                   |
| 7. Add users who can use the software.                                                                | "Administering Users" on page 32                                                              | "Administering Users" on page 83                                                                                     |
| 8. Set the system administrator contact email address. The default setting for this address is blank. | "To Add a Contact Email Address<br>for the admin User" on page 39                             | "Setting the Administrator Email<br>Contact Address" on page 116                                                     |

# Starting and Stopping the Software

Ensure that you start the software on the management station and each agent station after you install and configure the software, as described in the *Sun StorEdge Enterprise Storage Manager 1.0 Topology Reporter Installation Guide*.

• To start the software, open a terminal window and type:

# /etc/init.d/sstrd start

The software displays messages showing each software process starting.

• To stop the software, open a terminal window and type:

# /etc/init.d/sstrd stop

The software displays messages showing each software process stopping.

## Hard and Nameserver Zones

The topology reporter software can display information for hard zones and name server zones. Some switches enable you to configure devices within your fabric or hard zone to be part of a name server zone (also known as a soft zone).

This section describes two zone naming situations to avoid:

- "A Hard and Nameserver Zone Sharing the Same Name" on page 10
- "Nameserver Zones Sharing the Same Name" on page 11

**Note** – When creating zones, use a unique name for each zone. Switches from Brocade Communications Systems force you to use unique names. Switches such as the Sun StorEdge Network FC Switch-8 and Switch-16 switch and Qlogic Corp. switches allow you to configure nonunique nameserver zone names.

# A Hard and Nameserver Zone Sharing the Same Name

When you create zones using a switch management tool such as the SANsurfer Switch Manager software, you might create hard and nameserver zones with the same name. In this case, a hard zone might include an identically-named nameserver zone.

For example, FIGURE 1-1 shows:

- One hard zone named ZONE1
- One hard zone named ZONE2
- One nameserver zone consisting of hard ZONE2 member devices, also named ZONE2

When you view these identically-named zones in the topology reporter UI, the hard zone names include the phrase (hard) as part of the name. For example, ZONE2(hard).

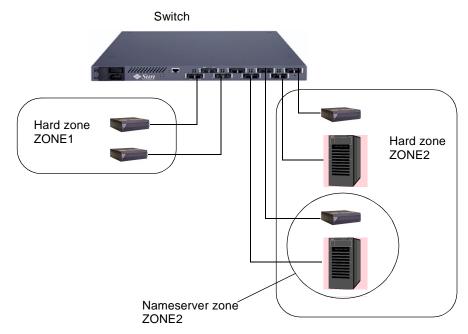

FIGURE 1-1 Hard and Nameserver Zone Naming To Avoid, Example 1

## Nameserver Zones Sharing the Same Name

When you create zones using a switch management tool such as the SANsurfer Switch Manager software, you might create two nameserver zones in two different hardzones with the same name. In this case, each hard zone might include an identically-named nameserver zone.

For example, FIGURE 1-2 shows:

- One hard zone named ZONE1 with a nameserver zone named NSVR1
- Another hard zone named ZONE2 with a nameserver zone named NSVR1

In this case, when you view the nameserver zones using the topology reporter Web-browser UI or CLI, only one nameserver zone named NSVR1 is shown or reported and contains the port members of both nameserver zones. (Hard zone names include the phrase (hard) as part of the name. For example, ZONE2(hard).)

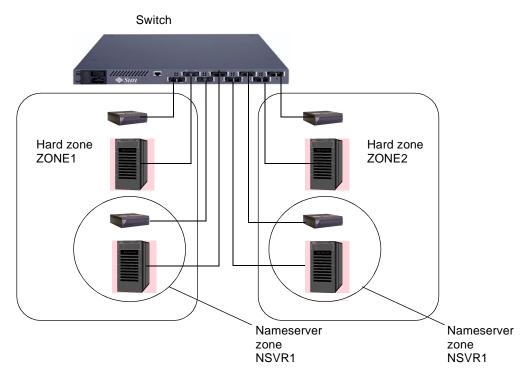

FIGURE 1-2 Hard and Nameserver Zone Naming To Avoid, Example 2

# Using the Web-browser User Interface

This section describes how to log into and to navigate the Web-browser user interface (UI). The topology reporter enables you to view and manage your storage area network (SAN) or direct-attached storage (DAS) environment through a Web browser. You can also add and launch external applications such as the Storage Automated Diagnostic Environment software.

#### This chapter includes the following topics:

- "Logging into the Web Browser" on page 14
- "Browser User Interface" on page 15
- "Setting the Discovery Polling Interval" on page 23
- "Viewing Your SAN or DAS Environment (Topology Tab)" on page 25
- "Administering Users" on page 32
- "Managing User Email Notification" on page 36
- "Administering Email Servers and Network Host Notification" on page 40
- "Managing Applications" on page 45
- "Managing Alarms" on page 48
- "Viewing and Managing Assets" on page 52
- "Launching the Storage Automated Diagnostic Environment Software (Health Tab)" on page 70

# Logging into the Web Browser

If you have successfully installed and started the software, log in through a Web browser.

- 1. Open the Netscape™ Communicator Web browser, version 4.7x.
- 2. Type the following URL in the URL text field:
  - For an HTTP server:

http://your-hostname:port/nsm/

where *your-hostname* is your machine's hostname and *port* is its port number you configured (the default is 8180).

**Note** – If you are concerned about password security, use the SSL HTTP URL.

■ For an SSL HTTP server:

https://your-hostname:port/nsm/

where *your-hostname* is your machine's hostname and *port* is its port number you configured (typically 8543).

The Login window is displayed.

3. Log in as follows:

User Name: admin

Password: none; leave blank

#### 4. Click the Log In button to log in.

As soon as you add a user with admin mode privileges, the default admin user is deleted. See "Administering Users" on page 32.

**Note** – After users are added by the admin user and users with admin mode privileges, they can log in using a normal user name and password.

## **Browser User Interface**

After you log in, you can access each page of the software by clicking its labelled tab.

- "Navigation Tips" on page 15
- "Items Common to Each Page" on page 17
- "Login Page" on page 19
- "Status Page" on page 19
- "Assets Page" on page 19
- "Alarms Page" on page 21
- "Topology Page" on page 21
- "Health Tab" on page 21
- "Administration Page" on page 22
- "The Show Paths Button" on page 22

**Note** – The Administration tab and page is not accessible for users with a role of operator or guest.

## **Navigation Tips**

The UI enables you to show various levels of detail about your SAN or DAS environment. Typically, you click links and buttons as on any other Web page to navigate the software.

The software also displays the navigation path on each page to show how you arrived at a page. This path includes clickable, underlined links so that you can return to a certain point in your navigation instead of starting at a top level page or tab.

For example, if you just enabled a user to receive email notification of alarms and want to quickly add more users, you can click the More E-Mail Features link to return to the Add User button. See FIGURE 2-1.

The alternate method is to perform the procedure from the top level, as described in "To Create a User Email Notification Profile" on page 37.

| Click the More E-mail Features link to quickly add another user |                             |                  |  |
|-----------------------------------------------------------------|-----------------------------|------------------|--|
|                                                                 |                             |                  |  |
| Administration > More E-mail Fea                                | atures > Add E-mail Address |                  |  |
| The new E-mail address was address                              | lded                        |                  |  |
| Alarm Level:                                                    | Down •                      |                  |  |
| Medium:                                                         | E-mail •                    |                  |  |
| E-mail Address:                                                 | testuser@somedomain.com     | Send Test E-mail |  |
| Minimum Time Between Messages:                                  | 5 Minute(s)                 |                  |  |
| Locale:                                                         | English •                   |                  |  |
|                                                                 |                             | Save             |  |

FIGURE 2-1 Navigation Links Example

## Items Common to Each Page

Navigation and status items that are common to each UI page are as follows:

- "Search For Drop-down Menu" on page 17
- "Discover Button" on page 17
- "Summary Tables" on page 18

## Search For Drop-down Menu

The Search For drop-down menu appears on each page in the UI. This menu enables you to search for assets in your SAN or DAS environment.

### **▼** To Search for Assets

- 1. Choose one of the following from the drop-down menu:
  - Hosts
  - Switches
  - Storage
  - HBAs

If you do not select an asset, the software searches across all assets with the asset name you specify in the text field

### 2. Type an asset name in the text field and click Go to search for a particular asset.

The UI opens the Assets page and displays a table summarizing the asset or assets found.

### **Discover Button**

**Note** – See "Discovery" on page 2 for information about how the software gets status about your SAN or DAS environment.

Also, "Setting the Discovery Polling Interval" on page 23 describes the relationship between polling intervals and alarm intervals.

The Discover button appears on each page in the UI. Next to the Discover button is a message showing the last time the software retrieved status about the assets and alarms in your SAN or DAS environment.

## **▼** To Update the Asset and Alarm Information

- 1. Click Discover.
- 2. Wait a few minutes for the software to update the information on the Asset and Alarms pages.

## **Summary Tables**

The icons shown in FIGURE 2-2 indicate that you can sort items in ascending or descending order in summary tables found on the pages. The light-colored icon indicates the current sort order of the selected column.

## **▼** To Sort Items in the Summary Table

- 1. Click the dark-colored icon to sort in the opposite order.
- 2. Click an icon in another column to sort that column.

Most tables, such as the Users summary table, include a button to select that table item. After selecting an item, you can perform a task related to that item. For example, see a "To Modify a User's Role" on page 33.

Most tables also include a clickable link to see more detail about a particular device. See FIGURE 2-2.

|   | Indicates that this column is currently selected to sort |                |                            |                                         |  |
|---|----------------------------------------------------------|----------------|----------------------------|-----------------------------------------|--|
| 1 | Asset Summary                                            |                |                            |                                         |  |
|   | Quantity                                                 | Туре           | Vendor & Model             | Clickable link to show more information |  |
|   | Δ∀                                                       | △ ▽            | Δ ∀                        | about a device                          |  |
|   | 5                                                        | <u>HBA</u>     | Sun Microsystems, Inc./qle |                                         |  |
|   | 2                                                        | <u>Host</u>    | SUNW, Ultra-Enterprise     |                                         |  |
|   | 2                                                        | <u>Storage</u> | SUN /T3                    |                                         |  |
|   | 2                                                        | <u>Switch</u>  | Qlogic/SANbox              |                                         |  |

FIGURE 2-2 Table Sorting Icons

## Login Page

The Login page includes the User Name and Password fields to enable the admin, operator, and guest users to use the UI. ("Administering Users" on page 32 describes user roles.) See also "Logging into the Web Browser" on page 14.

**Note** — If you have a user role of operator or guest and do not have access to the software, click the System Administrator link on the Login page to send email to the admin user. "To Add a Contact Email Address for the admin User" on page 39 describes how to add the system administrator contact email address to the link on the Login page.

## Status Page

The Status page is the default start page for the software. This page lists any current alarms in the Alarms table, showing the number and severity of alarms. This page also shows any installed applications that you can launch from the UI. See FIGURE 2-3.

## **Assets Page**

The Assets page enables you to manage and display information about your hosts, switches, storage, and host bus adapters (HBAs). The default Assets page shows an Assets Summary table of all assets.

## ▼ To Show Details about an Asset

- Click one of the links under the Assets page tab:
  - Summary—default view for this page
  - Hosts
  - Switches
  - Storage
  - HBAs

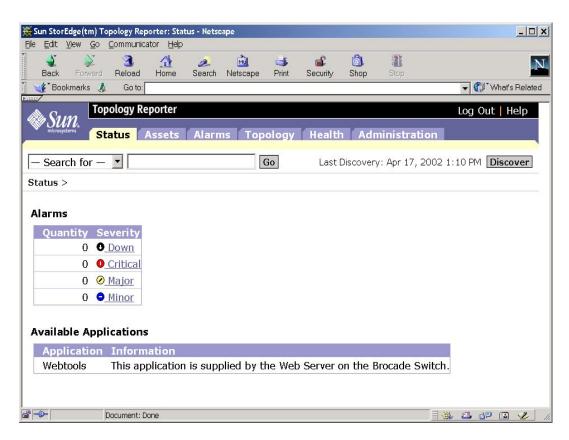

FIGURE 2-3 Status Page

## Alarms Page

The Alarms page enables you to display information about any current alarms in your SAN or DAS environment.

# ▼ To Show Details about Alarms by Severity Level:

- Click one of the links under the Alarms page tab:
  - All—default view for this page
  - Down
  - Critical
  - Major
  - Minor

## Topology Page

The Topology provides a top-level table view of your SAN or DAS environment. This page also enables you to view asset details through links to the Assets page and search for full and partial paths between a host and a storage device. See "Viewing Your SAN or DAS Environment (Topology Tab)" on page 25.

## Health Tab

When you click the Health tab, another Web browser opens to enable you to use the Storage Automated Diagnostic Environment software. This software requires a user name and password. See "Launching the Storage Automated Diagnostic Environment Software (Health Tab)" on page 70. If this software is not installed, it can be added as described in "Managing Applications" on page 45.

## Administration Page

**Note** – The Administration tab and page is not accessible for users with a role of operator or guest. "Administering Users" on page 32 describes user roles.

The Administration page enables a user with the admin role to manage:

- Users
- Email notification
- Applications
- Discovery intervals
- Switch credentials

## The Show Paths Button

The Show Paths button or drop-down menu selection is available from many topology reporter pages. For example, the button is available from the Host and Storage Assets pages and HBA port details page. Perform the following procedure to view the connection path of the device in your SAN or DAS environment.

# 1. Click the Show Paths button or select Show Paths from the More Actions drop-down menu.

#### 2. Perform one of the following:

- Click the option button and type a host name in the Host Name text field. (The name might already be in this field.)
- Click the option button in the table to select one of the hosts.

#### 3. Click Next.

#### 4. Perform one of the following:

- Click the option button and type device name in the Storage Device name text field. (The name might already be in this field.)
- Click the option button in the table to select one of the devices.

#### 5. Click Finish.

The Show Paths results page displays all existing paths between the selected host and storage device. The SAN Paths graphic might span multiple fabrics and displays both full and partial paths. A DAS Path graphic appears only if the host and storage device are directly connected.

# Setting the Discovery Polling Interval

The Administration page enables the admin user to set the discovery polling interval. Once set, this polling interval determines how often the software retrieves information and status about devices in your SAN or DAS environment. You can set the interval in minutes. Depending on your environment size, you can have the software poll devices more or less frequently.

In a small SAN or DAS environment where the device configuration is stable and device state does not change very often, you might set the polling interval to 15 minutes.

In an environment where device configuration is less stable or in a large SAN environment where the device configuration is complex, you might set the polling interval to a longer time, perhaps 30 minutes.

# Coordinating the Discovery Polling Interval and Alarm Expiration Threshold

You might need to coordinate the polling interval time and the alarm expiration threshold. For example, if you set the polling interval at 10 minutes and alarm expiration threshold at 5 minutes, it is possible that alarms might have occurred and expired (that is, not been reported to the software). You would not see alarms in the UI but they would have occurred.

**Note** – See "To Set the Alarm Expiration Time and Threshold" on page 50.

## ▼ To Set the Discovery Polling Interval

- 1. Click the Administration tab to display the Administration page.
- 2. Scroll down to the Miscellaneous region.
- 3. Enter a number in the Polling Interval text field.
- 4. Click Save.

## SAN and DAS Changes and Discovery

If you add or delete assets like hosts, switches, HBAs, and storage in your environment, you can perform a manual discovery to ensure that the new asset is reporting its status to the software.

# ▼ To Perform a Manual Discovery After a Change to Your SAN or DAS Configuration

- 1. Change, add, or delete an asset.
- 2. Wait five to seven minutes.

Waiting a few minutes gives the operating environment a chance to register changes to the SAN or DAS environment. This discovery takes a few minutes, depending on the size of your SAN or DAS environment.

- 3. Manually perform a discovery.
  - a. If you have not done so already, log into the software using the Netscape Communicator v4.7x Web browser.
  - b. Click the Assets tab.
  - c. Click the Discover button.

The asset information is displayed on the Assets page.

# Viewing Your SAN or DAS Environment (Topology Tab)

Available from the Topology tab, the Topology page enables you to view your SAN or DAS environment. This page enables you to display up to five topology views:

- Direct-attached storage (DAS) shows a table with clickable links for the host and its attached storage device.
- Storage area network (SAN) shows a table of fabrics in the SAN. The table includes clickable links for the Fabric Name, Switches, and Zones.
- Show Paths button shows SAN and DAS paths between the hosts and storage devices.
- Fabric Graph shows a graphic representation of your SAN when you click a Fabric Name in the fabric table.
- Zone Details shows a summary table when you click a Zones link in the fabric table. This table includes clickable links in the Device column and for the fabric in a link above the table.

The default view is a summary table view of the SAN fabric. See FIGURE 2-4.

This section describe procedures for the following:

- "To Show the Topology Graph or Device Details" on page 29
- "To Show Host-to-Storage Device Paths" on page 29
- "To View Zone Details" on page 30
- "To Display a Fabric's Zone" on page 30
- "To Show the DAS Inventory" on page 31

#### See also:

- "Hard and Nameserver Zones" on page 9
- "If The Topology Page Displays An Error" on page 27
- "SAN and DAS Changes and Discovery" on page 24

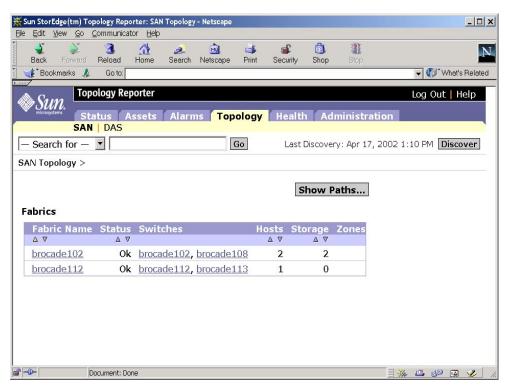

FIGURE 2-4 Example Topology Page SAN Fabric Table

## If The Topology Page Displays An Error

If the Web browser displays an error on the Topology page such as following message, set the display as described:

```
Topology images are not available
```

## **▼** To Set the Display

1. From the machine where you are trying to display the topology graphics, type the following:

```
# /usr/openwin/bin/xhost + mgmt-station-hostname:0.0
```

Where *mgmt-station-hostname* is the host name of the management station machine. This step enables the management station to access your display.

- 2. Log into the management station machine as the root user.
- 3. If the topology reporter software is running, stop it:

```
# /etc/init.d/sstrd stop
```

4. Edit the /opt/SUNWnsm/sbin/sstr.tomcat file and update the DISPLAY variable to the host name where you executed the xhost command in Step 1. Change:

```
# Set display
DISPLAY=localhost:0.0
export DISPLAY
```

to:

```
# Set display
DISPLAY=UI-hostname:0.0
export DISPLAY
```

Where *UI-hostname* is the host name of the machine where you wish to display the topology graphics.

### 5. Start the topology reporter software:

# /etc/init.d/sstrd start

**Note** – Once the topology reporter software has started, you can reset the xhost settings on your machine and the DISPLAY setting on the management station. Use the sstr\_ctl -s status command to check that the topology reporter software components are running. See "Checking for Running Software Components" on page 128.

## **▼** To Show the Topology Graph or Device Details

#### 1. Click the Topology tab.

The Fabrics summary table is displayed.

#### 2. Perform one of the following steps.

- Click a link in the Fabric Name column to show the fabric graphic.
  - A graphic representing your environment is displayed.
  - Scroll down in the browser to see more if you have a larger environment.
  - Click a device name or graphic icon to display the Device Detail page for that device.
- Click a link in the Switches column to show switch device details.

The page displays device details. From this page, you can perform switch actions. See "Switches" on page 58.

## **▼** To Show Host-to-Storage Device Paths

#### 1. Click the Topology tab.

The Fabrics summary table is displayed.

### 2. To view device paths, click the Show Paths button.

### 3. Perform one of the following:

- Click the option button and type a host name in the Host Name text field.
- Click the option button in the table to select one of the hosts.

#### 4. Click Next.

### 5. Perform one of the following:

- Click the option button and type a storage device name in the Storage Device Name text field.
- Click the option button in the table to select one of the devices.

#### 6. Click Finish.

The Show Paths page under the Topology tab is displayed. A graphic showing all SAN and DAS paths from the host to the storage device appears on this page. The SAN graphic also displays partial paths. View zone-level information by selecting a zone from the View Zones drop-down menu. The SAN Paths graphic might span multiple fabrics and displays both full and partial paths. A DAS Path graphic appears only if the host and storage device are directly connected.

## ▼ To View Zone Details

#### 1. Click the Topology tab.

The Fabrics summary table is displayed.

#### 2. Click a link in the Zones column.

The Zone Details summary table is displayed. The Zone Details summary table shows the following:

- Switch name
- Switch port
- Connected device name (click this link for device details)
- Connected device vendor and model number

The table title includes a clickable link for the zone fabric. Click this link to show graphical zone topology.

## ▼ To Display a Fabric's Zone

1. Click the fabric link in the Zone Details Summary table title to display the fabric topology graphic for this zone.

You can also click the fabric name in the Fabric column shown on the Topology page. See "To Show the Topology Graph or Device Details" on page 29.

- 2. From the View Zones pull-down menu, select one of the following:
  - View zonename Zone, where zonename is a zone name. Other zones appear grayed out.
  - View Without Zones, which shows the entire fabric.

The zone graphic appears.

**Note** – See also "Hard and Nameserver Zones" on page 9.

## ▼ To Show the DAS Inventory

- 1. Click the Topology tab.
- 2. Click the DAS link under the Topology tab.

The Direct Attached Storage summary table appears. Each host with directly-attached storage is shown.

- 3. Click one of the following to show device details:
  - Host link in the Host column
  - Storage device link in the Storage column
- 4. Click the Show Paths button to show details about the connection paths between a host and its storage.

See "The Show Paths Button" on page 22.

# Administering Users

The following sections describe how to administer users through the Administration page. As the admin user, you can add, modify, and delete users that you authorize to use the software. Once added, a user can log into the software using his or her user name and password. The user role determines user privileges. TABLE 2-1 describes user roles.

TABLE 2-1 User Roles

| User Role | Description                                                                                                    |
|-----------|----------------------------------------------------------------------------------------------------|
| admin     | An admin user has all administration privileges. The admin user can add, modify, and delete users, attributes, and devices in the software.                                                                                                    |
| operator  | An operator user can use most of the software features except those that add, modify, or delete users, attributes, and devices. This user can delete alarms. The Administration page in the UI is not available to this user.                                                                     |
| guest     | A guest has read-only privileges and can use most features of the software except those that add, modify, or delete users, attributes, and devices. The guest user can launch applications if the user has login access to them. The Administration page in the UI is not available to this user. |

#### The topics described include the following:

- "Before You Add a User" on page 33
- "To Add a User" on page 33
- "To Modify a User's Role" on page 33
- "To Delete a User" on page 34
- "To Display Information About Users" on page 34
- "If An Admin User Password is Lost or Forgotten" on page 35

## Before You Add a User

Before you add a user, consider the following:

- Add only those users that already have a user account on the management station
- Users can use their Solaris (UNIX) passwords to log in. They can safely use these passwords because they are encrypted before verification
- root and bin cannot be added to or use the software

## **▼** To Add a User

- 1. Click the Administration tab to display the Administration page.
- 2. Click the Users link under the Administration tab.

The Manage Users page is displayed.

- 3. Click the Add User button.
- 4. Type the user name of the user you are adding in the User Name text field.

The user name is the user's login name for the machine where the software is installed. The software authenticates the user against the machine's list of users. The software then stores the user information in the software's data base.

5. Choose a user role from the Role drop-down menu.

See TABLE 2-1 for a user role description.

6. Click Save.

A confirmation message is displayed. The user can now log in to the software using his or her normal user name and password.

# **▼** To Modify a User's Role

- 1. Click the Administration tab to display the Administration page.
- 2. Click the Users link under the Administration tab.

The Manage Users page is displayed.

- 3. Click the button in the Users table to select the user to modify.
- 4. Click the Modify User button.
- 5. Choose a user role from the Role drop-down menu.

See TABLE 2-1 for a user role description.

#### 6. Click Save.

A confirmation message is displayed. The user can now log in to the software.

## **▼** To Delete a User

- 1. Click the Administration tab to display the Administration page.
- 2. Click the Users link under the Administration tab.

The Manage Users page is displayed.

- 3. Click the button in the Users table to select the user to delete.
- 4. Click the Delete User button.
- 5. Click the Delete button.

## **▼** To Display Information About Users

- 1. Click the Administration tab to display the Administration page.
- 2. Click the Users link under the Administration tab.

The Manage Users page is displayed. This page displays all users currently authorized to use the software and their role.

# If An Admin User Password is Lost or Forgotten

If a user with the role of admin forgets or loses his or her password and no other users with the admin role exist, the administrator of the management station machine must clear the user database.

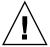

**Caution** – This procedure erases all user login information for the software.

# **▼** To Erase User Login Information from the Data Base

1. Log into the management station as user sstr001.

```
# rlogin hostname sstr001
Password: sstr
```

**Note** – You changed the default password shown when you installed the software.

2. Source the database environment file to configure the database environment variables.

```
Bourne or Korn shell
# . /opt/SUNWnsm/util/pgsql/nsml/bin/postgres.env

C shell
# source /opt/SUNWnsm/util/pgsql/nsml/bin/postgres.env
```

3. Access the database.

```
# psql
```

4. At the database prompt, delete the user table information and exit.

The pound sign (#) in this case does not indicate a root user Solaris prompt.

```
#nsm1 delete from userpo;
#nsm1 \q
```

# Managing User Email Notification

**Note** – You must enable email notification for the software to use this feature. See "Administering Email Servers and Network Host Notification" on page 40.

When a device alarm occurs, email is sent by the software to users designated by the admin user. The Notification section of the Administration page enables the admin user to manage this capability.

This section describes the procedures that enable the admin user to manage user email notification:

- "To Create a User Email Notification Profile" on page 37
- "To Modify a User Notification Profile" on page 38
- "To Delete a User Notification Profile" on page 38
- "To Add a Contact Email Address for the admin User" on page 39

## **▼** To Create a User Email Notification Profile

- 1. Click the Administration tab to display the Administration page.
- 2. Click the More E-mail Features button.

The More E-mail Features page is displayed. This page also displays a summary table of users who receive notification of alarms.

3. Click the Add button in the Alarm Levels section.

The Add E-mail Address page is displayed.

4. Choose an alarm level from the Alarm Level drop-down menu.

The user you create receives email notification of alarms occurring at this level. For example, select Critical to send all Critical alarms.

**Tip** – If you want the user to receive notification of other alarms levels, repeat all steps in this section for each alarm level for that user.

5. Choose how the user receives notification from the Medium: drop-down menu.

You can choose to send notification through email or to a pager address.

6. Type the user email address in the E-mail Address text field.

Click the Send Test E-mail button to ensure that the email address is correct and operating.

7. Type the minimum time between notification messages in the text field.

Choose the time interval from the drop-down menu: Minutes, Hours, or Days.

- 8. Choose the user's locale from the Locale drop-down menu.
- 9. Click Save.

A confirmation message is displayed.

## ▼ To Modify a User Notification Profile

- 1. Click the Administration tab to display the Administration page.
- 2. Click the More E-mail Features button.

The More E-mail Features page is displayed. This page also displays a summary table of users who receive notification of alarms.

- 3. Click the button in the Alarm Level table to select the user to modify.
- 4. Click the Modify button.

The Modify E-mail Address page is displayed. You can change the medium, email address, notification interval, and locale.

5. Click Save.

A confirmation message is displayed.

### **▼** To Delete a User Notification Profile

- 1. Click the Administration tab to display the Administration page.
- 2. Click the More E-mail Features button.

The More E-mail Features page is displayed. This page also displays a summary table of users who receive notification of alarms.

3. Click the button in the Alarm Level table to select the user to delete.

The Delete E-mail Address page is displayed and asks if you want to delete the user.

4. Click the Delete button.

A confirmation message is displayed.

## ▼ To Add a Contact Email Address for the admin User

- 1. Click the Administration tab to display the Administration page.
- 2. Scroll down the page to the Miscellaneous section.
- 3. Type an email address for the admin user in the Contact E-mail text field.

  This email address is the address associated with the system administrator link on the Login page (see "Login Page" on page 19).
- 4. Click Save.

# Administering Email Servers and Network Host Notification

When a device alarm occurs, email is sent by the software to users designated by the admin user. The host machine where the alarm occurred also routes the alarm information to a management station machine. You can then view this alarm information on the Alarm page.

The Notification section of the Administration page enables the admin user to manage this capability. This section describes the procedures that enable the admin user to manage the Simple Mail Transfer Protocol (SMTP) and Simple Network Management Protocol (SNMP) servers and notification:

- "To Enable and Manage SMTP Email Notification" on page 41
- "To Enable SNMP Notification" on page 41
- "To Add SNMP Notification" on page 42
- "To Modify SNMP Notification Attributes" on page 43
- "To Delete an SNMP Notification Host" on page 44

## ▼ To Enable and Manage SMTP Email Notification

- 1. Click the Administration tab to display the Administration page.
- 2. Select the On or Off buttons in the Notification E-mail section:

These buttons enable or disable the email notification feature. See also "Managing User Email Notification" on page 36.

3. Click the More E-Mail Features button to access SMTP server and alarm features.

The More E-mail Features page is displayed. This page also displays a summary table of users who receive notification of alarms.

4. Enter the IP address or host name of the SMTP server machine in the IP or Host text field.

The host name of the machine that will manage the notification feature must be the fully qualified host name including the domain. For example, martha.xyzcorp.com.

5. Click Save.

A confirmation message is displayed.

## ▼ To Enable SNMP Notification

- 1. Click the Administration tab to display the Administration page.
- 2. Select the On or Off buttons in the Notification SNMP section:

These buttons enable or disable the SNMP alarm trap notification feature.

## ▼ To Add SNMP Notification

- 1. Click the Administration tab to display the Administration page.
- 2. Click the More SNMP Features button to access SNMP server and alarm features.

The More SNMP Features page is displayed. This page also displays a summary table of host machines that receive SNMP alarm traps that occur in the SAN or DAS.

3. Click the Add button.

The Add SNMP Contract page is displayed.

- 4. Select an alarm level to trap from the Alarm Level drop-down menu.
- 5. Enter the IP address or host name of an SNMP host machine in the Hostname text field.

The host name of the management station machine where SNMP traps are routed must be the fully qualified host name including the domain. For example, martha.xyzcorp.com.

6. Enter a port number in the Port Number text field.

The default SNMP port is 162.

- 7. Choose one of the following locales from the drop-down menu:
  - English
  - French
  - German
  - Japanese
- 8. Click Save.

A confirmation message is displayed.

## **▼** To Modify SNMP Notification Attributes

- 1. Click the Administration tab to display the Administration page.
- 2. Click the More SNMP Features button to access SNMP server and alarm features.

The More SNMP Features page is displayed. This page also displays a summary table of host machines that receive SNMP alarm traps that occur in the SAN or DAS.

3. Click the Modify button.

The Modify SNMP Contract page is displayed. You can change the SNMP host's host name, SNMP port, and alarm level from this page.

4. Enter the IP address or host name of an SNMP host machine in the Hostname text field.

The host name of the management station machine where SNMP traps are routed must be the fully qualified host name including the domain. For example, martha.xyzcorp.com.

5. Enter a port number in the Port Number text field.

The default SNMP port is 162.

- 6. Choose one of the following locales from the drop-down menu:
  - English
  - French
  - German
  - Japanese
- 7. Click Save.

A confirmation message is displayed.

## **▼** To Delete an SNMP Notification Host

- 1. Click the Administration tab to display the Administration page.
- **2.** Click the More SNMP Features button to access SNMP server and alarm features. The More SNMP Features page is displayed. This page also displays a summary table of host machines that receive SNMP alarm traps that occur in the SAN or DAS.
- 3. Choose a host machine to delete in the SNMP Notification summary table.
- 4. Click the Delete button.
  - A delete confirmation page is displayed.
- 5. Click the Delete button to delete the host machine from the database.

# **Managing Applications**

Users can launch software applications associated with devices in the software from the Assets page. For example, you can launch the following software that helps manage devices:

- Sun StorEdge Enterprise Storage Manager Configuration Service software for the Sun StorEdge T3 and T3+ storage arrays
- Storage Automated Diagnostic Environment software
- Sun StorEdge 9900 Series HiCommand software

This section describes the procedures that enable the admin user to add Web-browser-based launchable applications to the UI.

- "Using the Configuration Service for Sun StorEdge T3 and T3+ Arrays" on page 46
- "To Add the Sun Storage Automated Diagnostic Environment Software Application" on page 46
- "To Select an Application for Managing Sun StorEdge T3 and T3+ Arrays" on page 47

#### See also:

- "To Launch a Software Application To Manage a Switch" on page 60
- "To Launch a Software Application to Manage a Storage Device" on page 67

# Using the Configuration Service for Sun StorEdge T3 and T3+ Arrays

You can use the configuration service software as the device management tool for Sun StorEdge T3 and T3+ arrays. Consider the following:

If you have already logged into the configuration service software in a separate Web-browser window, this separate window displays information about the device when you click the Launch Device Manager button from the storage Assets page.

**Note** – If you already have a configuration service Web-browser window open and click the Launch Device Manager button, a new window **does not** open. That is, another instance of the software is not launched.

■ If you have not logged into the configuration service software in a separate Web-browser window, you must log in and discover the device in the launched Web-browser window. For instance, the array must already be configured for discovery by the configuration service or discovery fails. If the device is already configured for discovery, log in and the device is discovered automatically.

See the configuration service documentation listed in "Related Documentation" on page xvii.

# ▼ To Add the Sun Storage Automated Diagnostic Environment Software Application

- 1. Click the Administration tab.
- 2. Scroll down the page to the Applications section.

The Applications section shows the Applications area.

3. Type the Storage Automated Diagnostic Environment software application uniform resource locator (URL) address in the SADE text field.

This application launches when you click the Launch Health Application button on the Health page.

4. Click Save.

# ▼ To Select an Application for Managing Sun StorEdge T3 and T3+ Arrays

- 1. Click the Administration tab.
- 2. Scroll down the page to the Applications section.

The Applications section shows the T3 Management drop-down menu.

- 3. Choose an application for managing Sun StorEdge T3 and T3+ arrays from the T3 Management drop-down menu:
  - SCCS—configuration service
  - HiCommand—Sun StorEdge 9900 Series HiCommand software
- 4. Type the related application's uniform resource locator (URL) address in the HiCommand or SSCS text field.

This application launches when you click the Launch Device Manager button associated with storage devices from the storage Assets page.

See "Using the Configuration Service for Sun StorEdge T3 and T3+ Arrays" on page 46 and "To Launch a Software Application to Manage a Storage Device" on page 67.

5. Click Save.

# **Managing Alarms**

This section describes the procedures that enable the admin user to view and manage alarms. The Status page is the default page shown after you log in and it shows an Alarms summary table.

- "Alarm Severity Levels" on page 48
- "To Display Alarm Information" on page 49
- "To Set the Alarm Expiration Time and Threshold" on page 50
- "To Delete Alarms" on page 51

## **Alarm Severity Levels**

The software reports alarms occurring at four alarm levels shown in TABLE 2-2.

TABLE 2-2 Alarm Severity Levels

| Alarm Severity Level | Description                                                                                                    |
|----------------------|----------------------------------------------------------------------------------------------------|
| Down                 | A fatal nonrecoverable error has occurred. For example, this error level occurs when a storage array is offline or unreachable.                                                           |
| Critical             | A serious error has occurred. For example, this alarm type might occur if one or more subsystems fail. This alarm type requires your immediate attention.                                 |
| Major                | A serious error has occurred. For example, this alarm type might occur if one subsystem has failed. This alarm type requires your immediate attention.                                    |
| Minor                | An error or user action has occurred that requires your attention. For example, the admin user might have removed an asset. However, the error does not require your immediate attention. |

# **▼** To Display Alarm Information

#### 1. Click the Alarms tab.

The Alarms page is displayed. The default view in the Alarms table shows all alarms.

#### 2. Perform one of the following:

- Choose one of the following links below the Alarms tab to view alarms of that severity level:
  - All
  - Down
  - Critical
  - Major
  - Minor
- Click the link in the Description column to view details about that alarm.

The page shows the alarm details. See TABLE 2-2 for a description of alarm severity levels.

3. If the number of alarms requires more than one page to display, scroll down the page and select the next page to display.

If a large number of alarms exist, it might take a few minutes to display them all.

4. To return to the alarm summary table, click the All link.

# **▼** To Set the Alarm Expiration Time and Threshold

**Note** – See "Coordinating the Discovery Polling Interval and Alarm Expiration Threshold" on page 23.

- 1. Click the Administration tab.
- 2. Set the alarm expiration time in the Alarms section:
  - a. Type a number in the Expiration Time text field.
  - b. Choose a time interval from the drop-down menu.

Choose Minutes, Hours, or Days. This option sets how long the alarm remains active, is reported on the Alarms page, and then is closed by the software.

3. Choose an alarm severity level from the Log Threshold drop-down menu in the Logging section.

**Note** – All topology reporter alarm events are at the Minor level.

The level that you choose enables the software to log alarms of that level and below to the log file. For example, select Critical to see all Critical, Major, and Minor alarms.

4. Click Save.

## **▼** To Delete Alarms

1. Click the Alarms tab.

The Alarms page is displayed. The default view in the Alarms table shows all alarms.

- 2. Select one or more alarms in the All Alarms table by clicking the check box to the left of the Alarm Severity column.
- 3. Click the Delete Alarms button.

A confirmation page is displayed.

- 4. Click the Delete button.
- 5. To delete alarms by alarm severity level, choose one of the following links below the Alarms tab to view alarms of that severity level:
  - Down
  - Critical
  - Major
  - Minor

See TABLE 2-2 for a description of alarm severity levels.

6. Repeat Step 2 to Step 5.

# Viewing and Managing Assets

This section describes the procedures that enable the admin user to view and manage assets such as hosts, switches, storage, and host bus adapters (HBAs). The Assets page initially shows an Assets summary table that provides a top-level view of all devices in your SAN or DAS environment.

See "Summary Tables" on page 18 for a description of summary tables.

### **▼** To Show Asset Details

- Click one of the links under the Assets page tab:
  - All—default view for this page
  - Hosts
  - Switches
  - Storage
  - HBAs

A summary table for the selected asset is displayed.

TABLE 2-3 list the assets and sections that describe the details.

TABLE 2-3 Managing and Viewing Assets

| Asset        | See This Section                                                                  |
|--------------|-----------------------------------------------------------------------------------|
| All          | "Searching for Assets" on page 54                                                 |
| Host machine | "Host Machines" on page 54                                                        |
|              | "To View More Detail About a Host Machine" on page 54                             |
|              | "To View More Detail About Host Machine HBA Connectivity" on page 55              |
|              | "To View the Paths Between the Host Machine and Its Storage Devices" on page $56$ |
| Switches     | "Switches" on page 58                                                             |
|              | "To View More Detail About a Switch" on page 58                                   |
|              | "To View Switch Ports" on page 59                                                 |
|              | "To Launch a Software Application To Manage a Switch" on page 60                  |
|              | "To Remove a Switch From the Software" on page 60                                 |
|              | "Managing Switch Credentials" on page 61                                          |

TABLE 2-3 Managing and Viewing Assets (Continued)

| Asset   | See This Section                                                                             |
|---------|----------------------------------------------------------------------------------------------|
| Storage | "Storage" on page 64                                                                         |
|         | "To View More Detail About a Storage Device" on page 64                                      |
|         | "To View the Connection Path of the Storage Device in the SAN or DAS Environment" on page 65 |
|         | "To View Storage Device Port Connections" on page 66                                         |
|         | "To View Storage Device LUNs" on page 66                                                     |
|         | "To Launch a Software Application to Manage a Storage Device" on page 67                     |
|         | "To Remove a Storage Device from the Software" on page 67                                    |
| HBAs    | "Host Bus Adapters" on page 68                                                               |
|         | "To View More Detail About an HBA" on page 68                                                |
|         | "To View HBA Path and Port Connections" on page 69                                           |

## Searching for Assets

To search for assets in your environment, see "Search For Drop-down Menu" on page 17.

## **Host Machines**

This section describes how to view and manage hosts machines in your SAN or DAS environment.

## **▼** To View More Detail About a Host Machine

#### 1. Click the Assets tab.

The Assets page is displayed.

#### 2. Click the Hosts link under the Assets tab.

A Hosts summary table is displayed. This table includes links for the host machine and vendor name.

#### 3. Click a host machine link in the Name column.

The Device Detail page is displayed. The detail includes:

- Vendor and model name
- Operating environment revision level
- Clickable links to the host machine's HBAs
- Annotation text field that is used to include additional information or messages about the device
- Drop-down Host Actions menu with Remove, View Connectivity, and Show Paths as the choices

# 4. To associate a comment with an asset, type message text in the Annotation text field.

#### 5. Click Save.

A confirmation page is displayed.

## ▼ To View More Detail About Host Machine HBA Connectivity

#### 1. Click the Assets tab.

The Assets page is displayed.

#### 2. Click the Hosts link under the Assets tab.

A Hosts summary table is displayed. This table includes links for the host machine and vendor name.

#### 3. Click the option button to select the host machine.

#### 4. Click the View Connectivity button.

The Connectivity Detail page is displayed. This page shows HBA details for the HBAs installed in this host (FIGURE 2-5).

#### **Host Connectivity for Host1**

| HBA       | Status  | Address ID | World-Wide Name  | Port Type | GBIC Type | Node WWN         |
|-----------|---------|------------|------------------|-----------|-----------|------------------|
| Δ ∀       | Δ ∀     | Δ ∀        | △ ▽              | Δ ∀       | Δ ∀       | Δ ∀              |
| <u>c2</u> | ОК      | 0          | 210000e08b0286fe | Unknown   |           | 210000e08b0286fe |
| <u>c3</u> | Unknown | 0          | 210100e08b24f9a2 | Other     |           | 210100e08b24f9a2 |
| <u>c4</u> | Unknown | 0          | 210000e08b04f9a2 | Unknown   |           | 210000e08b04f9a2 |

FIGURE 2-5 Host Connectivity Detail Table

## ▼ To View the Paths Between the Host Machine and Its Storage Devices

#### 1. Click the Assets tab.

The Assets page is displayed.

#### 2. Click the Hosts link under the Assets tab.

A Hosts summary table is displayed. This table includes links for the host machine and vendor name.

#### 3. Click a host machine link in the Name column.

The Device Detail page is displayed.

#### 4. Choose Show Paths from the Host Actions drop-down menu.

The Show Paths page is displayed.

#### 5. Perform one of the following:

- Click the option button and type a host name in the Host Name text field.
- Click the option button in the table to select one of the hosts.

#### 6. Click Next.

#### 7. Perform one of the following:

- Click the option button and type a storage device name in the Storage Device Name text field.
- Click the option button in the table to select one of the devices.

#### 8. Click Finish.

The Show Paths page is displayed. A graphic showing all SAN and DAS paths from the host to the storage device appears on this page. The SAN graphic also displays partial paths. View zone-level information by selecting a zone from the View Zones drop-down menu. The SAN Paths graphic might span multiple fabrics and displays both full and partial paths. A DAS Path graphic appears only if the host and storage device are directly connected.

See also "Viewing Your SAN or DAS Environment (Topology Tab)" on page 25.

## **▼** To Remove a Host

1. Click the Assets tab.

The Assets page is displayed.

2. Click the Hosts link under the Assets tab.

A Hosts summary table is displayed. This table includes links for the host machine and vendor name.

- 3. Click the option button to select the host machine.
- 4. Click the Remove button to remove the host from the software.

### **Switches**

This section describes how to view and manage switches in your SAN or DAS environment. It also describes how to launch a software application in another Web-browser to manage a switch.

### ▼ To View More Detail About a Switch

#### 1. Click the Assets tab.

The Assets page is displayed.

#### 2. Click the Switches link under the Assets tab.

A Switches summary table is displayed. This table includes switch name links, IP address, World Wide Name (WWN), vendor and model name, and firmware revision level. Also displayed are the Remove, Launch Device Manager, and Show Ports buttons.

#### 3. Click a switch name link in the Name column.

The Device Detail page is displayed. The detail includes:

- IP address and WWN
- Vendor or model name
- Firmware revision level
- Domain ID
- Annotation text field that is used to include additional information or messages about the device
- 4. To add a comment about the asset, type message text in the Annotation text field.

#### 5. Click Save.

A confirmation page is displayed.

### **▼** To View Switch Ports

#### 1. Click the Assets tab.

The Assets page is displayed.

#### 2. Click the Switches link under the Assets tab.

A Switches summary table is displayed. This table includes switch name links, IP address, World Wide Name (WWN), vendor and model name, and firmware revision level. Also displayed are the Remove, Launch Device Manager, and Show Ports buttons.

#### 3. Click a switch name link in the Name column.

The Device Detail page is displayed.

#### 4. Choose Show Ports from the Switch Actions drop-down menu.

The Ports summary table is displayed.

#### 5. Click the option button in the table to select a port.

#### 6. Click the Show Attached Ports button.

The Attached Ports table is displayed (FIGURE 2-6).

Note that the device in the Device column is a clickable link. For example, this link displays the HBA Device Details page. See "To View More Detail About an HBA" on page 68.

#### Ports Attached To 200000606920280f

| Port Type | Port WWN         | Device Type | Device    |
|-----------|------------------|-------------|-----------|
| НВА       | 210000e08b02fdce | НВА         | <u>c7</u> |

FIGURE 2-6 Attached Ports Detail Table

## ▼ To Launch a Software Application To Manage a Switch

#### 1. Click the Assets tab.

The Assets page is displayed.

#### 2. Click the Switches link under the Assets tab.

A Switches summary table is displayed.

#### 3. Click an option button next to the device name to select that device.

#### 4. Click the Launch Device Manager button.

The software launches the related switch management application in another Web page. For example, the launched software for Brocade Communications Systems switches require that you provide a user name and password to log in to the Web server residing in the switch. For switches using the SANsurfer software, a window opens, requiring you to enter a host name (for example, *hostname*:0.0) where the application will display.

### **▼** To Remove a Switch From the Software

#### 1. Click the Assets tab.

The Assets page is displayed.

#### 2. Click the Switches link under the Assets tab.

A Switches summary table is displayed. This table includes switch name links, IP address, World Wide Name (WWN), vendor and model name, and firmware revision level. Also displayed are the Remove, Launch Device Manager, and Show Ports buttons.

#### 3. Click an option button next to the device name to select that device.

#### 4. Click the Remove button.

A confirmation page is displayed.

#### 5. Click the Remove button.

The switch is removed from the software database of devices in your SAN or DAS environment.

## Managing Switch Credentials

The discovery agent of the software contacts the hardware switch for its status and identification. The switch then requires a user name and password to access the devices. Use these procedures to manage the IP addresses of the switch hardware and add an authorized user so that the switch can report its status to the software.

**Note** – If the switch requires a user name and password to access the devices and you have not entered this information through the browser user interface or command-line interface, you might see error messages related to XML parsing or other exceptions. To fix this, you need to enter the switch information into the software.

# Finding the Switch IP Address, User Name, and Password

The typical out-of-the-box default login information for a switch is:

Username: admin
Password: password

To find the IP address, contact your system administrator or click the switch graphic in the Topology page to see the switch IP address. The user name and password must match the settings you entered for the switch when you used the switch's management tool.

**Note** – This step makes the software aware of switch user names and passwords and does not change existing switch settings.

## **▼** To Add Switch Credentials

**Note** – These steps makes the software aware of switch user names and passwords and does not change existing switch settings.

- 1. Click the Administration tab to display the Administration page.
- 2. Click the Out-of-band Credentials link under the Administration tab.

The Out-of-band Credentials page is displayed.

- 3. Click the Add button.
- 4. Type the required information in the related text field:
  - Address—IP address of the switch
  - User Name—The user's login name for the switch. Typically this field is admin.
  - Password—The default is a blank password if you choose not to use one.
  - Verify Password—If you use a password, type it again.
- 5. Click Save.

A confirmation page is displayed.

## ▼ To Modify Switch Credentials

6. Click the Out-of-band Credentials link under the Administration tab.

The Out-of-band Credentials page is displayed.

- 7. Click the option button next to the IP Address column to select a user.
- 8. Click the Modify button.
- 9. Type the required information in the related text field:
  - User Name—The user's login name for the switch. Typically this field is admin.
  - Password—The default is a blank password if you choose not to use one.
  - Verify Password—If you use a password, type it again.
- 10. Click Save.

A confirmation page is displayed.

## ▼ To Delete Switch Credentials

- 1. Click the Administration tab to display the Administration page.
- **2.** Click the Out-of-band Credentials link under the Administration tab. The Out-of-band Credentials page is displayed.
- 3. Click the option button next to the IP Address column to select a user.
- Click the Delete button.A confirmation page is displayed.
- 5. Click the Delete button.
- 6. Click Save.

## Storage

This section describes how to view and manage storage devices in your SAN or DAS environment. It also describes how to launch a software application in another Web browser to manage a storage device.

## ▼ To View More Detail About a Storage Device

#### 1. Click the Assets tab.

The Assets page is displayed.

#### 2. Click the Storage link under the Assets tab.

A Storage summary table is displayed. This table includes storage name links, status, IP address (which you enter in Step 4), vendor and model name, and firmware revision level. Also displayed are the Remove and Launch Device Manager buttons and the More Actions drop-down menu.

#### 3. Click a storage name link in the Name column.

The Device Detail page is displayed. The detail includes:

- Status
- IP address and node WWN
- Vendor or model name
- Firmware revision level
- Annotation text field that is used to include additional information or messages about the device
- Storage Actions drop-down menu

#### 4. Type the IP address of the device in the IP Address field.

The IP address is displayed in summary tables when you click Save.

- 5. To add a comment about the asset, type message text in the Annotation text field.
- 6. Click Save.

A confirmation page is displayed.

## ▼ To View the Connection Path of the Storage Device in the SAN or DAS Environment

#### 1. Click the Assets tab.

The Assets page is displayed.

#### 2. Click the Storage link under the Assets tab.

A Storage summary table is displayed.

- 3. Click the link in the Name column to select a device.
- 4. Choose Show Paths from the Storage Actions drop-down menu.

#### 5. Perform one of the following at the displayed page:

- Click the option button and type a host name in the Host Name text field.
- Click the option button in the table to select one of the hosts.

#### 6. Click Next.

#### 7. Perform one of the following:

- Click the option button and type a storage name in the Storage Device Name text field.
- Click the option button in the table to select one of the devices.

#### 8. Click Finish.

The Show Paths page is displayed. A graphic showing all SAN and DAS paths from the host to the storage device appears on this page. The SAN graphic also displays partial paths. View zone-level information by selecting a zone from the View Zones drop-down menu. The SAN Paths graphic might span multiple fabrics and displays both full and partial paths. A DAS Path graphic appears only if the host and storage device are directly connected.

See also "Viewing Your SAN or DAS Environment (Topology Tab)" on page 25.

## **▼** To View Storage Device Port Connections

1. Click the Assets tab.

The Assets page is displayed.

2. Click the Storage link under the Assets tab.

A Storage summary table is displayed which shows the port WWN and node WWN.

- 3. Click the link in the Name column to select a device.
- 4. Choose Show Ports from the Storage Actions drop-down menu.
- 5. Click the option button in the table to select a device.
- 6. Click the Attached FPorts button.

The Attached Ports page is displayed, showing a Ports summary table. The table includes the Port Type, Port WWN, Device Type, and Device columns. Note that the device in the Device column is a clickable link. This link displays switch or other device details table.

## ▼ To View Storage Device LUNs

1. Click the Assets tab.

The Assets page is displayed.

2. Click the Storage link under the Assets tab.

A Storage summary table is displayed.

- 3. Click the option button next to the Name column to select a device.
- 4. Choose Show LUNs from the More Actions drop-down menu.

The LUNs summary table is displayed.

# ▼ To Launch a Software Application to Manage a Storage Device

#### 1. Click the Assets tab.

The Assets page is displayed.

#### 2. Click the Storage link under the Assets tab.

A Storage summary table is displayed.

#### 3. Click an option button next to the device name to select that device.

#### 4. Click the Launch Device Manager button.

The software launches the related storage management application in another Web page. For example, the launched configuration service software for Sun StorEdge T3 storage arrays requires that you provide a user name and password to log in to the software.

See "Managing Applications" on page 45 and "Using the Configuration Service for Sun StorEdge T3 and T3+ Arrays" on page 46.

**Note** – If you already have a configuration service Web-browser window open and click the Launch Device Manager button, a new window **does not** open. That is, another instance of the software is not launched.

## **▼** To Remove a Storage Device from the Software

#### 1. Click the Assets tab.

The Assets page is displayed.

#### 2. Click the Storage link under the Assets tab.

A Storage summary table is displayed.

#### 3. Click the option button next to the Name column to select a device.

#### 4. Click the Remove button.

A confirmation page is displayed.

#### 5. Click the Remove button.

The storage device is removed from the software database of devices in your SAN or DAS environment.

## **Host Bus Adapters**

This section describes how to view and manage HBAs in your SAN or DAS environment.

## ▼ To View More Detail About an HBA

#### 1. Click the Assets tab.

The Assets page is displayed.

#### 2. Click the HBAs link under the Assets tab.

An HBA summary table is displayed. This table includes device path, device name links, host name, vendor or model name, and firmware revision level.

#### 3. Click a device name link in the Path column.

The Device Detail page is displayed. The detail includes:

- Host name of the machine where the HBA is installed
- Device path
- Vendor or model name
- Firmware revision level
- Show Ports button to view HBA port details

### **▼** To View HBA Path and Port Connections

#### 1. Click the Assets tab.

The Assets page is displayed.

#### 2. Click the HBAs link under the Assets tab.

An HBA summary table is displayed. This table includes device path, device name links, host name, vendor or model name, and firmware revision level.

#### 3. Click the option button next to the Device Path column to select a device.

#### 4. Click the Show Ports button.

A Ports Device Details page is displayed. The table shown includes two buttons:

- Show Paths button
- Show Attached Ports button

#### 5. Click the Show Paths button.

#### 6. Perform one of the following at the displayed page:

- Click the option button and type a host name in the Host Name text field.
- Click the option button in the table to select one of the hosts.

#### 7. Click Next.

#### 8. Perform one of the following:

- Click the option button and type an IP address in the Storage Device IP Address text field.
- Click the option button in the table to select one of the devices.

#### 9. Click Finish.

The Show Paths page under the Topology tab is displayed. A graphic showing the path from your host to the storage device appears on this page. See "Viewing Your SAN or DAS Environment (Topology Tab)" on page 25.

#### 10. Perform Step 1 to Step 4.

#### 11. Click the Show Attached Ports button.

The Attached Ports table is displayed. See FIGURE 2-6 for an example of this table. Note that the device in the Device column is a clickable link. This link displays the Device Details page related to the device attached to the HBA port. For example, if the device is a switch, see "To View More Detail About a Switch" on page 58.

## Launching the Storage Automated Diagnostic Environment Software (Health Tab)

When you click the Health tab, another Web browser opens to enable you to use the Storage Automated Diagnostic Environment software. This software requires a user name and password.

You add this application as described in "Managing Applications" on page 45.

**Note** – If you already have a Storage Automated Diagnostic Environment Web browser window open and click the Launch Health Application button, a new window **does not** open. That is, another instance of the software is not launched.

## ▼ To Launch the Sun Storage Automated Diagnostic Environment Software

- 1. Click the Health tab.
- 2. Click the Launch Health Application button.

A new Web browser opens.

3. Enter a user name and password.

The Master Configuration window is displayed. See the *Storage Automatic Diagnostic Environment User Guide* for more information.

## The sstr Command

**Note** – Issue these commands from the management station.

This chapter describes the topology reporter <code>/opt/SUNWnsm/bin/sstr</code> command line and options. The <code>sstr</code> command enables you to perform the same software operations as you can by using the Web-browser user interface (UI). Any changes you make by using this command are shown in the UI when you refresh or reload the related page in your browser.

This chapter includes the following topics:

- "Command Syntax and Usage Summary" on page 72
- "Administering Users" on page 83
- "Managing User Email Notification" on page 86
- "Administering SNMP Trap Notification" on page 90
- "Managing Applications" on page 93
- "Managing Alarms" on page 94
- "Viewing Asset Status and Topology" on page 95
- "Managing Host Machines" on page 98
- "Managing Switches" on page 101
- "Managing Storage" on page 106
- "Managing Host Bus Adapters" on page 109
- "Managing Discovery" on page 111
- "Showing Properties" on page 113
- "Setting Software Properties" on page 114

## Command Syntax and Usage Summary

The sstr(1M) command is the command-line interface (CLI) for the software. The sstr command enables you to display your storage area network (SAN) and direct-attached storage (DAS) host, host bus adapter (HBA), switch, and storage device information. It also enables you to manage users, alarms, and user email options. These commands are the CLI equivalent of functions that are also available from the UI.

You can type this command with its subcommands and options from a terminal command line from the management station. Depending on your role as identified by the administrative user admin, you might not be able to execute all commands. The three roles associated with the software permissions are admin, operator, and guest (TABLE 2-1).

## **▼** To Display a List of Subcommands

• Type:

# sstr --help

# **▼** To Display a Usage Summary of the Subcommands

Type:

# sstr subcommand --help

where *subcommand* is one of the subcommands shown in TABLE 3-1.

## **Short and Long Option Names**

**Note** – When you use a double hyphen option, do not type a space between hyphens.

The sstr command can accept a short or long name for each option. A short name option requires a single hyphen (-). A long name option requires a double hyphen (--). This section shows the short name option followed by the long name option in parentheses. For example, sstr add-user -r(-role) guest user-name.

## sstr Subcommand Tables

TABLE 3-1 shows the sstr subcommands sorted by function. TABLE 3-2 shows the subcommands sorted by alphabetical order. You can also see the sstr(1M) man page.

TABLE 3-1 sstr Subcommands Sorted By Function

| Subcommand                          | Description                                                                                                    | See This Section                                                    |  |  |
|-------------------------------------|----------------------------------------------------------------------------------------------------|---------------------------------------------------------------------|--|--|
| Administering Users and Email       |                                                                                                    |                                                                     |  |  |
| users                               | Display information about all users added by the administrator.                                                        | "Administering Users" on<br>page 83                                 |  |  |
| add-user                            | Add a user to the database of users authorized to use the software.                                                    | "Administering Users" on page 83                                    |  |  |
| modify-user                         | Change existing user attributes.                                                                                       |                                                                     |  |  |
| remove-user                         | Delete a current user.                                                                                                 |                                                                     |  |  |
| create-email-notification           | Add a user who will receive notification of an alarm according to the alarm severity level by email or pager.          | "Managing User Email<br>Notification" on page 86                    |  |  |
| email-notifications                 | Display all users who are currently configured to receive email notification of alarms and notification ID information |                                                                     |  |  |
| email-notification                  | Enables the admin user to change the attributes of a user who will receive notification of an alarm.                   |                                                                     |  |  |
| delete-email-notification           | Remove a notification.                                                                                                 |                                                                     |  |  |
| set-property<br>email-notification  | Enable email notification.                                                                                             | "Enabling and Disabling<br>Notification" on page 118                |  |  |
| set-property contact-email          | Set the administrator email contact address.                                                                           | "Setting the Administrator<br>Email Contact Address" on<br>page 116 |  |  |
| Software Status Summary and Propert | ies                                                                                                    |                                                                     |  |  |
| show-properties                     | Display all current software settings.                                                                                 | "Showing Properties" on<br>page 113                                 |  |  |

sstr Subcommands Sorted By Function (Continued) TABLE 3-1

| Subcommand                           | Description                                                                                                    | See This Section                                                     |
|--------------------------------------|----------------------------------------------------------------------------------------------------|----------------------------------------------------------------------|
| Administering Email Servers and Netv | work Host Notification                                                                                                    |                                                                      |
| set-property smtp-server             | Set the SMTP email server.                                                                                                    | "Specifying the SMTP Mail<br>Server" on page 117                     |
| snmp-notifications                   | Use this command without options to display SNMP alarm notification details: alarm level, host name, port number, and locale.                       | "Administering SNMP Trap<br>Notification" on page 90                 |
| create-snmp-notification             | Enables you to add the type of alarm notifications and host machine to report to the SNMP client by alarm level, hostname, port number, and locale. |                                                                      |
| snmp-notification                    | Change existing settings.                                                                                                    |                                                                      |
| delete-snmp-notification             | Deletes an email or SNMP alarm notification by its ID. The sstr snmp-notification command shows the ID.                                             | "Administering SNMP Trap<br>Notification" on page 90                 |
| Managing Applications                |                                                                                                    |                                                                      |
| applications                         | Display the existing external applications that are launchable from the browser interface.                                                          | "Managing Applications" on<br>page 93                                |
| application                          | Modify the path or URL of the existing launchable applications such as the Storage Automated Diagnostic Environment software.                       |                                                                      |
| set-property<br>t3-application       | Set or change the name of the application that manages the Sun StorEdge T3 storage arrays                                                           | "Specifying the Sun StorEdge<br>T3 Array Application" on<br>page 118 |
| Managing Alarms                      |                                                                                                    |                                                                      |
| alarms                               | Display a list of all current alarms in your SAN or DAS.                                                                                            | "Managing Alarms" on page 94                                         |
| alarm                                | Display details about a specific alarm by alarm-id. Use the sstr alarms command to list all current alarms with their IDs.                          |                                                                      |
| delete-alarm                         | Delete an alarm by its ID number. Use the sstr alarms command to show alarm IDs.                                                                    | "Managing Alarms" on page 94                                         |
| set-property<br>alarm-expiration     | Set alarm expiration time.                                                                                                    | "Setting the Alarm Expiration<br>Interval" on page 115               |

 TABLE 3-1
 sstr Subcommands Sorted By Function (Continued)

| Subcommand                         | Description                                                                                                    | See This Section                                           |
|------------------------------------|----------------------------------------------------------------------------------------------------|------------------------------------------------------------|
| set-property<br>logging-threshold  | Set the alarm severity level to log.                                                                                                    | "Setting the Alarm Logging<br>Threshold Level" on page 116 |
| Viewing Assets and Managing Dis    | covery                                                                                                    |                                                            |
| assets                             | Display a brief summary of your SAN or DAS assets: host, host bus adapter (HBA), switch, and storage devices.                                                                      | "Viewing Asset Status and<br>Topology" on page 95          |
| discover                           | Forces the software to retrieve the current status about hosts, HBA, switches, and storage devices in the SAN or DAS environment.                                                  | "Managing Discovery" on<br>page 111                        |
| das                                | Display DAS (direct-attached storage) topology instead of SAN topology.                                                                                                    |                                                            |
| fabric                             | Enables you to display a system view of                                                                                                    | "Viewing Asset Status and                                  |
| fabrics                            | all assets in the specified SAN fabric.                                                                                                    | Topology" on page 95                                       |
| set-property<br>discovery-interval | Set the interval at which discovery occurs.                                                                                                    | "Setting the Discovery<br>Interval" on page 117            |
| Managing Host Machines             |                                                                                                    |                                                            |
| hosts                              | Display information about all hosts in your environment.                                                                                                    | "Managing Host Machines"<br>on page 98                     |
| host                               | Display information about the host specified by <i>hostname</i> .                                                                                                    |                                                            |
| paths                              | Display the paths between the host and its attached storage. The information shown includes the fabric, zone, switch name, switch port, device name, device type, and device port. | "Managing Host Machines"<br>on page 98                     |
| remove-host                        | Remove the specified host from the list of devices managed by the software.                                                                                                    |                                                            |
| Managing Host Bus Adapters         |                                                                                                    |                                                            |
| hbas                               | Display information about all host bus adapters (HBAs) in your SAN.                                                                                                    | "Managing Host Bus<br>Adapters" on page 109                |
| hba                                | Display information about a specific HBA.                                                                                                    |                                                            |
| hba-ports                          | Display information about HBA ports.                                                                                                    |                                                            |

 TABLE 3-1
 sstr Subcommands Sorted By Function (Continued)

| Subcommand        | Description                                                                                             | See This Section                   |
|-------------------|----------------------------------------------------------------------------------------------------|------------------------------------|
| Managing Switches |                                                                                                    |                                    |
| switches          | Display a list of switches.                                                                             | "Managing Switches" on<br>page 101 |
| switch            | Display detailed information about the specified switch named <i>switch-name</i> .                      |                                    |
| switch-ports      | Display detailed information about the switch ports for the specified switch named <i>switch-name</i> . |                                    |
| port-connections  | Display information about the storage device ports, such as status, World Wide Name (WWN), and so on.   |                                    |
| remove-switch     | Deletes the specified switch from the device set being managed by the software.                         |                                    |

 TABLE 3-1
 sstr Subcommands Sorted By Function (Continued)

| Subcommand                     | Description                                                                                                    | See This Section                                                              |
|--------------------------------|----------------------------------------------------------------------------------------------------|-------------------------------------------------------------------------------|
| Managing Switch IP Addresses a | and Users                                                                                                    |                                                                               |
| add-credential                 | Add a credential profile (the user name, password, and IP address) for the out-of-band switches currently configured in the software. | "Managing Switch<br>Credentials (IP Addresses<br>and User Login)" on page 104 |
| credential                     | Change existing settings.                                                                                                    |                                                                               |
| credentials                    | Display the user name, password, and IP address for the out-of-band switches currently configured in the software.                    |                                                                               |
| remove-credential              | Deletes a switch credential profile (IP address and associated user information).                                                     |                                                                               |
| Managing Storage               |                                                                                                    |                                                                               |
| storage-list                   | Display a list of storage devices in the environment.                                                                                 | "Managing Storage" on page 106                                                |
| storage                        | Display information for a specific storage device.                                                                                    |                                                                               |
| storage-luns                   | Display a list of logical unit numbers (LUNs) for a specified storage device.                                                         |                                                                               |
| storage-ports                  | Display a list of ports for the specified storage device.                                                                             |                                                                               |
| remove-storage                 | Deletes a storage device from the set of devices being managed by the software                                                        |                                                                               |

 TABLE 3-2
 sstr Subcommands Sorted By Alphabetical Order

| Command and Subcommand    | Description                                                                                                    | See This Section                                                              |
|---------------------------|----------------------------------------------------------------------------------------------------|-------------------------------------------------------------------------------|
| add-user                  | Add a user to the database of users authorized to use the software.                                                                                 | "Administering Users" on page 83                                              |
| add-credential            | Add a credential profile (the user name, password, and IP address) for the out-of-band switches currently configured in the software.               | "Managing Switch<br>Credentials (IP Addresses<br>and User Login)" on page 104 |
| alarm                     | Display details about a specific alarm by alarm-id. Use the sstr alarms command to list all current alarms with their IDs.                          | "Managing Alarms" on page 94                                                  |
| alarms                    | Display a list of all current alarms in your SAN or DAS.                                                                                            | "Managing Alarms" on page 94                                                  |
| application applications  | Display or add the external applications that are launchable from the browser interface.                                                            | "Managing Applications" on page 93                                            |
| assets                    | Display a brief summary of your SAN or DAS assets: host, host bus adapter (HBA), switch, and storage devices.                                       | "Viewing Asset Status and<br>Topology" on page 95                             |
| create-email-notification | Add a user who will receive notification of an alarm according to the alarm severity level by email or pager.                                       | "Managing User Email<br>Notification" on page 86                              |
| create-snmp-notification  | Enables you to add the type of alarm notifications and host machine to report to the SNMP client by alarm level, hostname, port number, and locale. | "Administering SNMP Trap<br>Notification" on page 90                          |
| credentials<br>credential | Display the user name, password, and IP address for the out-of-band switches currently configured in the software.                                  | "Managing Switch<br>Credentials (IP Addresses<br>and User Login)" on page 104 |
| das                       | Display DAS (direct-attached storage) topology instead of SAN topology.                                                                             | "Viewing Asset Status and<br>Topology" on page 95                             |
| delete-alarm              | Delete an alarm by its ID number. Use the sstr alarms command to show alarm IDs.                                                                    | "Managing Alarms" on page 94                                                  |
| delete-email-notification | Remove a notification.                                                                                                    | "Managing User Email<br>Notification" on page 86                              |
| delete-snmp-notification  | Deletes an email or SNMP alarm<br>notification by its ID. The sstr<br>snmp-notification command shows<br>the ID.                                    | "Administering SNMP Trap<br>Notification" on page 90                          |

 TABLE 3-2
 sstr Subcommands Sorted By Alphabetical Order (Continued)

| Command and Subcommand | Description                                                                                                    | See This Section                                                              |
|------------------------|----------------------------------------------------------------------------------------------------|-------------------------------------------------------------------------------|
| discover               | Enables the admin user to start asset discovery (to retrieve the current status about hosts, HBA, switches, and storage devices in the SAN or DAS environment) or to show the last time asset discovery occurred. | "Managing Discovery" on<br>page 111                                           |
| email-notification     | Enables the admin user to change the attributes of a user who will receive notification of an alarm.                                                                                                    | "Managing User Email<br>Notification" on page 86                              |
| email-notifications    | Display a list of email alarm notifications or enable or disable the notification feature.                                                                                                    | "Managing User Email<br>Notification" on page 86                              |
| fabric<br>fabrics      | Enables you to display a system view of all assets in the specified SAN fabric.                                                                                                    | "Viewing Asset Status and<br>Topology" on page 95                             |
| hba                    | Display information about a specific HBA.                                                                                                    | "Managing Host Bus<br>Adapters" on page 109                                   |
| hbas                   | Display information about all host bus adapters (HBAs) in your SAN.                                                                                                    | "Managing Host Bus<br>Adapters" on page 109                                   |
| hba-ports              | Display information about HBA ports.                                                                                                    | "Managing Host Bus<br>Adapters" on page 109                                   |
| host                   | Display information about the host specified by <i>hostname</i> .                                                                                                    | "Managing Host Machines" on page 98                                           |
| hosts                  | Display information about all hosts in your environment.                                                                                                    | "Managing Host Machines"<br>on page 98                                        |
| modify-address         | Change existing settings.                                                                                                    | "Managing Switch<br>Credentials (IP Addresses<br>and User Login)" on page 104 |
| modify-user            | Change existing user attributes.                                                                                                    | "Administering Users" on page 83                                              |
| paths                  | Display the paths between the host and its attached storage. The information shown includes the fabric, zone, switch name, switch port, device name, device type, and device port.                                | "Managing Host Machines"<br>on page 98                                        |
| port-connections       | Display information about the storage device ports, such as status, World Wide Name (WWN), and so on.                                                                                                    | "Managing Switches" on page 101                                               |
| remove-credential      | Deletes a switch credential profile (IP address and associated user information).                                                                                                    | "Managing Switch<br>Credentials (IP Addresses<br>and User Login)" on page 104 |

 TABLE 3-2
 sstr Subcommands Sorted By Alphabetical Order (Continued)

| Command and Subcommand                                          | Description                                                                                                    | See This Section                                     |
|-----------------------------------------------------------------|----------------------------------------------------------------------------------------------------|------------------------------------------------------|
| remove-host                                                     | Remove the specified host from the list of devices managed by the software.                                                                                                 | "Managing Host Machines"<br>on page 98               |
| remove-storage                                                  | Deletes a storage device from the set of devices being managed by the software                                                                                              | "Managing Storage" on page 106                       |
| remove-switch                                                   | Deletes the specified switch from the device set being managed by the software.                                                                                             | "Managing Switches" on page 101                      |
| remove-user                                                     | Delete a current user.                                                                                                    | "Administering Users" on page 83                     |
| set-property <i>property</i> , where <i>property</i> is one of: | Set software settings such as alarm expiration time, alarm logging threshold,                                                                                               | "Setting Software Properties" on page 114            |
| alarm-expiration                                                | asset discovery interval, and so on.                                                                                                    |                                                      |
| contact-email                                                   |                                                                                                    |                                                      |
| discovery-interval                                              |                                                                                                    |                                                      |
| email-notification                                              |                                                                                                    |                                                      |
| logging-threshold                                               |                                                                                                    |                                                      |
| snmp-notification                                               |                                                                                                    |                                                      |
| smtp-server                                                     |                                                                                                    |                                                      |
| t3-application                                                  |                                                                                                    |                                                      |
| show-properties                                                 | Display all current software settings.                                                                                                    | "Showing Properties" on page 113                     |
| snmp-notification                                               | Enables the admin user to change the attributes of the machine that receives the SNMP trap notification information.                                                        | "Administering SNMP Trap<br>Notification" on page 90 |
| storage                                                         | Display information for a specific storage device.                                                                                                    | "Managing Storage" on page 106                       |
| storage-list                                                    | Display a list of storage devices in the SAN. To show information for a single storage device, use the <i>device-name</i> where <i>device-name</i> is a name such as t3-49. | "Managing Storage" on page 106                       |
| storage-luns                                                    | Display a list of logical unit numbers (LUNs) for a specified storage device.                                                                                               | "Managing Storage" on page 106                       |
| storage-ports                                                   | Display a list of ports for the specified storage device.                                                                                                    | "Managing Storage" on page 106                       |
| switch                                                          | Display detailed information about the specified switch named switch-name.                                                                                                  | "Managing Switches" on page 101                      |

 TABLE 3-2
 sstr Subcommands Sorted By Alphabetical Order (Continued)

| Command and Subcommand | Description                                                                                             | See This Section                   |
|------------------------|----------------------------------------------------------------------------------------------------|------------------------------------|
| switches               | Display a list of switches.                                                                             | "Managing Switches" on<br>page 101 |
| switch-ports           | Display detailed information about the switch ports for the specified switch named <i>switch-name</i> . | "Managing Switches" on<br>page 101 |
| users                  | Display information about all users added by the administrator.                                         | "Administering Users" on page 83   |

## Administering Users

This section describes the sstr commands for administering users—adding, modifying, deleting, and displaying them. When added, a user can log into the software using his or her user name and password. The user role determines user privileges. See also "If An Admin User Password is Lost or Forgotten" on page 35.

**Note** – Do not add the superuser (root) user to the list of authorized users. The software cannot authenticate this user.

- "Before You Add a User" on page 83
- "sstr add-user" on page 84
- "sstr modify-user" on page 85
- "sstr remove-user" on page 85
- "sstr users" on page 85

### Before You Add a User

Before you add a user, consider the following:

- Add only those users that already have a user account on the management station
- Users can use their Solaris (UNIX) passwords to log in. They can safely use these passwords because they are encrypted before verification
- root and bin cannot added to or use the software

**Note** – The superuser user root has a default role of guest, a user with read-only privileges.

This command enables the software administrator (a user with a role of admin) to add users to the software database of authenticated users. Once added, a user can log into the software using his or her username and password.

#### **Syntax**

sstr add-user [-r (--role) role] user-name

where the user *role* is as follows:

| admin    | An admin user has all administration privileges. The admin user can add, modify, and delete users, attributes, and devices in the software.                                                                                                    |
|----------|----------------------------------------------------------------------------------------------------|
| operator | An operator user can use most of the software features except those that add, modify, or delete users, attributes, and devices. This user can delete alarms. The Administration page in the UI is not available to this user.                                                                     |
| guest    | A guest has read-only privileges and can use most features of the software except those that add, modify, or delete users, attributes, and devices. The guest user can launch applications if the user has login access to them. The Administration page in the UI is not available to this user. |

The *user-name* is the user's login name for the machine where the software is installed. The software authenticates the user against the machine's list of users. The software then stores the user information in the software's data base.

#### sstr modify-user

This command enables the admin user to change a user's current role.

#### **Syntax**

sstr modify-user [-r (--role) role] user-name

#### sstr remove-user

This command enables the admin user to remove a user from the software's list of authorized users.

#### **Syntax**

sstr remove-user user-name

#### sstr users

Use this command to show information about all users who have been added by the software administrator using the sstr add-user command. This command shows the user name and role.

#### **Syntax**

sstr users

## Managing User Email Notification

When a device alarm occurs, email is sent by the software to users designated by the admin user. These commands enable the admin user to manage this capability:

- "sstr email-notifications" on page 87
- "sstr create-email-notification" on page 87
- "sstr email-notification" on page 88
- "sstr delete-email-notification" on page 89

See also "Enabling and Disabling Notification" on page 118.

#### sstr email-notifications

This command enables you to display all users who are currently configured to receive email notification of alarms and notification ID information.

#### **Syntax**

sstr email-notifications

#### sstr create-email-notification

This command enables the admin user to add a user who will receive notification of an alarm according to the alarm severity level. The user receives the notification by email or a pager.

#### **Syntax**

```
sstr create-email-notification -e(--email-address) email-address
[-a(--alarm-level) severity] [-m(--medium) {email | pager}]
[-t(--min-interval) interval] [-1(--locale) locale]
```

#### where:

| email-address  | The email address of the user to be notified.                                                                                          |
|----------------|----------------------------------------------------------------------------------------------------|
| severity       | The severity level of the alarm. Valid levels are 0, 1, 2, 3 where:                                                                    |
|                | 0 - Down. A fatal nonrecoverable error has occurred.                                                                                   |
|                | 1 - Critical. A serious error has occurred                                                                                             |
|                | 2 - Major. A somewhat serious error has occurred.                                                                                      |
|                | 3 - Minor An annoying error has occurred.                                                                                              |
| email<br>pager | The medium to use to send the notification, where <i>email</i> is 0 and <i>pager</i> is 1. If not specified, the default is 0 (email). |
| interval       | The minimum time between messages, in minutes. The default is 0.                                                                       |
| locale         | The user locale of sent messages. <i>locale</i> is one of the following:                                                               |
|                | English                                                                                                    |
|                | French                                                                                                    |
|                | Japanese                                                                                                    |
|                | German                                                                                                    |

#### sstr email-notification

This command enables the admin user to change the attributes of a user who will receive notification of an alarm.

#### **Syntax**

```
sstr email-notification -e(--email-address) email-address id
[-m(--medium) {email | pager}] [-t(--min-interval) interval]
[-1(--locale) locale]
```

#### where:

| email-address  | The email address of the user to be notified.                                                                                                    |
|----------------|----------------------------------------------------------------------------------------------------|
| id             | The notification identification. Use the sstr email-notifications command without options to display the related notification <i>id</i> .                                                                                                    |
| severity       | The severity level of the alarm. Valid levels are 0, 1, 2, 3 where: 0 - Down. A fatal nonrecoverable error has occurred. 1 - Critical. A serious error has occurred 2 - Major. A somewhat serious error has occurred. 3 - Minor An annoying error has occurred. |
| email<br>pager | The medium to use to send the notification, where <i>email</i> is 0 and <i>pager</i> is 1. If not specified, the default is 0 (email).                                                                                                    |
| interval       | The minimum time between messages, in minutes. The default is 0.                                                                                                    |
| locale         | The user locale of sent messages. <i>locale</i> is one of the following: English French Japanese German                                                                                                    |

#### sstr delete-email-notification

This command deletes the email notification by ID.

#### **Syntax**

sstr delete-email-notification id

where:

| id | The notification identification. Use the sstr              |
|----|------------------------------------------------------------|
|    | email-notifications command without options to display the |
|    | related notification id.                                   |

## Administering SNMP Trap Notification

This section describes the sstr commands that enable the admin user to manage the Simple Network Management Protocol (SNMP) servers and notification.

These commands enable the admin user to manage the SNMP trap notification service. This server routes SNMP traps that occur in the SAN or DAS to a particular machine hosting applications that can receive the traps.

- "sstr snmp-notifications" on page 91
- "sstr create-snmp-notification" on page 91
- "sstr snmp-notification" on page 92
- "sstr delete-snmp-notification" on page 92

See also "Enabling and Disabling Notification" on page 118 and "Specifying the SMTP Mail Server" on page 117.

#### sstr snmp-notifications

This command enables you to display the SNMP details (alarm level, host name, port number, and locale) of all machines that are currently configured to receive SNMP trap information.

#### **Syntax**

sstr snmp-notifications

#### sstr create-snmp-notification

This command enables the admin user to add the type of alarm notifications reported to the specified SNMP host name by alarm level, port number, and locale.

#### **Syntax**

sstr create-snmp-notification -h hostname [-a severity] [-p portnumber] [-1 *locale*]

| hostname   | The host name of the machine receiving the SNMP trap information. <i>hostname</i> must be the fully qualified hostname including the domain. For example:  martha.xyzcorp.com                                                                                   |
|------------|----------------------------------------------------------------------------------------------------|
| severity   | The severity level of the alarm. Valid levels are 0, 1, 2, 3 where: 0 - Down. A fatal nonrecoverable error has occurred. 1 - Critical. A serious error has occurred 2 - Major. A somewhat serious error has occurred. 3 - Minor An annoying error has occurred. |
| portnumber | The SNMP port of the specified machine. The default port is 162.                                                                                                    |
| locale     | The user locale of sent messages. <i>locale</i> is one of the following: English French Japanese German                                                                                                    |

#### sstr snmp-notification

This command enables the admin user to change the attributes of the machine that receives the SNMP trap notification information.

#### **Syntax**

sstr snmp-notification id [-h hostname] [-a severity]
[-p portnumber] [-l locale]

where:

| id         | The notification identification. Use the sstr snmp-notifications command without options to display the related notification <i>id</i> .                                                                                                    |
|------------|----------------------------------------------------------------------------------------------------|
| hostname   | The host name of the machine receiving the SNMP trap information.<br>hostname must be the fully qualified hostname including the domain. For example:  martha.xyzcorp.com                                                                                       |
| severity   | The severity level of the alarm. Valid levels are 0, 1, 2, 3 where: 0 - Down. A fatal nonrecoverable error has occurred. 1 - Critical. A serious error has occurred 2 - Major. A somewhat serious error has occurred. 3 - Minor An annoying error has occurred. |
| portnumber | The SNMP port of the specified machine. The default port is 162.                                                                                                    |
| locale     | The user locale of sent messages. <i>locale</i> is one of the following: English French Japanese German                                                                                                    |
|            | German                                                                                                    |

#### sstr delete-snmp-notification

This command enables the admin user to delete the SNMP notification by ID.

#### **Syntax**

sstr delete-snmp-notification id

| id | The notification identification. Use the sstr snmp-notifications |
|----|------------------------------------------------------------------|
|    | command without options to display the related notification id.  |

# **Managing Applications**

This section describes the commands that enable the admin user to manage software applications. Users can launch these external applications from the software UI.

See also "Specifying the Sun StorEdge T3 Array Application" on page 118.

#### sstr applications

This command enables you to show the software application that is currently configured in the software. The application information includes its name and its path or Uniform Resource Locator (URL) location.

#### Syntax

sstr applications

#### sstr application

This command enables the admin user to change the application path or URL.

#### Syntax

sstr application [-1 location] app-name

| location | The path or URL where the software application is located. |
|----------|------------------------------------------------------------|
| app-name | The name of the software application.                      |

# **Managing Alarms**

This section describes the sstr commands that enable the admin user to manage alarms according to their ID and severity level.

See also "Setting the Alarm Expiration Interval" on page 115 and "Setting the Alarm Logging Threshold Level" on page 116.

#### sstr alarms

The commands enables you to display a list of current alarms in your SAN or DAS.

#### **Syntax**

sstr alarms

#### sstr alarm

This command enables you to display details about a specific alarm by *id*. Use the sstr alarms command to list all current alarms with their IDs.

#### **Syntax**

sstralarm id

where:

| id | The alarm identification. Use the sstr alarms command without |
|----|---------------------------------------------------------------|
|    | options to display the related alarm id.                      |

#### sstr delete-alarm

This command enables the admin user to delete alarms according to their IDs.

#### **Syntax**

sstr delete-alarm id

| id | The alarm identification. Use the sstr alarms command without |
|----|---------------------------------------------------------------|
|    | options to display the related alarm id.                      |

# Viewing Asset Status and Topology

These commands enable you to display the assets and the system view of assets (also known as topology).

- "sstr assets" on page 96
- "sstr fabrics" on page 96
- "sstr fabric" on page 96
- "sstr das" on page 97

#### sstr assets

This command displays a brief summary of all assets: host, host bus adapter (HBA), switch, and storage devices.

#### **Syntax**

sstr assets

#### sstr fabrics

This command displays all fabrics in the SAN.

#### **Syntax**

sstr fabrics

#### sstr fabric

This command enables you to display a system view of all assets in the specified SAN fabric.

#### **Syntax**

sstr fabric fabric-name [zone-name]

Where:

| fabric-name | Shows only the specified SAN fabric by name. If the name includes a space character (for example, Primary 1), enclose the name in double quotes ("Primary 1"). |
|-------------|----------------------------------------------------------------------------------------------------|
| zone-name   | Shows only the specified SAN fabric zone. If the name includes a space character (for example, Zone 1), enclose the name in double quotes ("Zone 1").          |

#### sstr das

This command displays DAS (direct-attached storage) topology instead of SAN topology.

#### **Syntax**

sstr das

# **Managing Host Machines**

This section describes the commands that enable the admin user to show and manage host machines in the SAN or DAS configuration.

- "sstr hosts" on page 99
- "sstr host" on page 99
- "sstr paths" on page 99
- "sstr remove-host" on page 100

#### sstr hosts

This command enables you to display information about all host machines: host name, vendor or model, and operating environment.

#### **Syntax**

sstr hosts

#### sstr host

This command enables the admin user to show information about a specific host machine and include a text message to associate with the host.

#### **Syntax**

```
sstr host [-a(--annotation) annotation] hostname
where:
```

| annotation | Text message to associate with this host. Include this text in double-quotes (" "). |
|------------|-------------------------------------------------------------------------------------|
| hostname   | Name of host machine to display.                                                    |

#### sstr paths

This command enables you to show the storage device path for the named host and storage device.

#### **Syntax**

```
sstr paths -h(--hostname) hostname -s(--storage) storage-name where:
```

| hostname     | Name of host machine to display.       |
|--------------|----------------------------------------|
| storage-name | Name of the storage device to display. |

#### sstr remove-host

This command enables you to remove the specified host from the list of devices managed by the software.

#### **Syntax**

sstr remove-host *hostname* 

where:

hostname

Name of host machine to remove.

# Managing Switches

This section describes the commands that enable the admin user to show and manage the switch hardware in the SAN or DAS environment.

- "sstr switches" on page 102
- "sstr switch-ports" on page 102
- "sstr port-connections" on page 103
- "sstr remove-switch" on page 103
- "Managing Switch Credentials (IP Addresses and User Login)" on page 104

#### sstr switches

This command enables you to display information about all switches in your environment, including device name, WWN, vendor or model name, and firmware revision level.

#### **Syntax**

sstr switches

#### sstr switch

This command enables you to display information about a specific switch.

#### **Syntax**

sstr switch [-a(--annotation) annotation] device-name

#### where:

| annotation  | Text message to associate with this device. Include this text in double-quotes (" "). |
|-------------|---------------------------------------------------------------------------------------|
| device-name | device-name is a name such as ancor155.                                               |

#### sstr switch-ports

This command enables you to display information about a specific switch port number.

#### **Syntax**

sstr switch-ports device-name

| device-name | device-name is a name such as brocade55. |
|-------------|------------------------------------------|
|             |                                          |

#### sstr port-connections

This command enables you to display information about ports attached to switches.

#### **Syntax**

sstr port-connections WWN

where:

| WWN | WWN is a port World Wide Name of the device such as: |
|-----|------------------------------------------------------|
|     | 200000c0dd006e31.                                    |

#### sstr remove-switch

This command enables the admin user to remove the switch device from the list of devices managed by the software.

#### **Syntax**

sstr remove-switch device-name

# Managing Switch Credentials (IP Addresses and User Login)

The discovery agent of the software contacts the hardware switch for its status and identification. The switch then requires a user name and password to access the devices. Use these procedures to manage the IP addresses of the switch hardware and add authorized users so that the switch can report its status to the software.

**Note** – If the switch requires a user name and password to access the devices and you have not entered this information through the browser user interface or command-line interface, you might see error messages related to XML parsing or other exceptions. To fix this, you need to enter the switch information into the software.

The typical out-of-the-box default login information for a switch is:

Username: admin
Password: password

To find out the IP address, contact your system administrator or click the switch graphic in the Topology page to see the switch IP address. The user name and password must match the settings you entered for the switch when you used the switch's management tool.

**Note** – These commands make the software aware of switch user names and passwords and does not change existing switch settings.

#### sstr credentials

This command displays the user name and IP address of all switch users currently configured in the software.

#### **Syntax**

sstr credentials

#### sstr add-credential

This command adds and specifies a user name, password, and IP address profile to associate with a switch device and its related settings.

#### **Syntax**

sstr add-credential -u(--username) user-name [-p(--password) password]
ip-address

#### where:

| user-name  | User name to associate with an IP address.                                                     |
|------------|------------------------------------------------------------------------------------------------|
| password   | Password to assign to the user. The default is a blank password if you do not use this option. |
| ip-address | IP address of the user.                                                                        |

#### sstr credential

This command enables the admin user to change a user name, password, and IP address associated with a switch. If you do not specify a password, the current password is replaced with a blank password.

#### **Syntax**

sstr credential -u(--username) user-name [-p(--password) password] ip-address

#### sstr remove-credential

This command deletes a profile associated with a device. Execute the sstr credentials command after using this command to confirm that the IP address and user is removed.

#### Syntax

sstr remove-address ip-address

# **Managing Storage**

This section describes the commands that enable the admin user to show and manage the storage devices, ports, and logical unit numbers (LUNs) in the SAN or DAS environment.

- "sstr storage-list" on page 107
- "sstr storage" on page 107
- "sstr storage-luns" on page 108
- "sstr storage-ports" on page 108
- "sstr remove-storage" on page 108

#### sstr storage-list

This command enables you to display information about the storage in your environment.

#### **Syntax**

sstr storage-list

#### sstr storage

This command enables you to display information about a specific storage device in your environment. Information includes the device World Wide Name (WWN), IP address, vendor or model type, and firmware revision level.

#### **Syntax**

|             | Text message to associate with this device. Include this text in double-quotes (" "). |
|-------------|---------------------------------------------------------------------------------------|
| ip-address  | IP address of the device.                                                             |
| device-name | device-name is a name such as t3-49.                                                  |

#### sstr storage-luns

This command enables you to display a list of LUNs for the specified device.

#### **Syntax**

sstr storage-luns device-name

where:

device-name

device-name is a name such as t3-49.

#### sstr storage-ports

This command enables you to display a list of storage device ports.

#### **Syntax**

sstr storage-ports device-name

where:

device-name

device-name is a name such as t3-49.

#### sstr remove-storage

This command enables the admin user to remove the storage device from the list of devices managed by the software.

#### **Syntax**

sstr remove-storage device-name

where:

device-name

device-name is a name such as t3-49.

# Managing Host Bus Adapters

This section describes the commands that enable the admin user to show and manage the host bus adapters (HBAs) in each host machine.

#### sstr hbas

This command enables you to display information about all HBAs in your SAN or DAS environment, including device path, host name, vendor or model name, and driver or firmware revision level.

#### **Syntax**

sstr hbas

#### sstr hba

This command enables you to display information about a specific HBA in your SAN or DAS environment, including device path, host name, vendor or model name, and driver and firmware revision.

#### **Syntax**

sstr hba device-path

where:

| device-path | device-path is a device path such as:            |  |
|-------------|--------------------------------------------------|--|
|             | /devices/pci@1f,1f,2000/SUNW,qlc@1/fp@0,0:devctl |  |

#### sstr hba-ports

This command enables you to display information about HBA ports in your SAN or DAS environment.

#### **Syntax**

sstr hba-ports device-path

| device-path | device-path is a device path such as:            |
|-------------|--------------------------------------------------|
|             | /devices/pci@1f,1f,2000/SUNW,qlc@1/fp@0,0:devctl |

### **Managing Discovery**

This command enables the admin user to show the last time asset discovery occurred (--last) or to start asset discovery. See also "Setting the Discovery Interval" on page 117.

sstr discover

#### Syntax 1 4 1

sstr discover [-1(--last)]

### SAN and DAS Changes and Discovery

Discovery is the process where software agents on agent stations retrieve information about devices in your environment. The agents report it to the software and you can then view this information by using the UI or CLI at a management station.

The first discovery process occurs at system startup time after you install the software. The software then performs its discovery process according to a set interval. If you add or delete assets like hosts, switches, HBAs, and storage in your environment, you can perform a manual discovery to ensure that the new asset is reporting its status to the software.

### ▼ To Perform a Manual Discovery After a Change to Your SAN or DAS Configuration

- 1. Change, add, or delete an asset.
- 2. Wait five to seven minutes.

Waiting a few minutes gives the operating environment a chance to register changes to the SAN or DAS environment. This discovery takes a few minutes, depending on the size of your SAN or DAS environment.

- 3. Manually perform a discovery and check for the new asset:
  - a. Type:
    - # /opt/SUNWnsm/bin/sstr discover
  - b. Check for the new asset by typing:
    - # /opt/SUNWnsm/bin/sstr assets

# **Showing Properties**

This command enables you to show the current settings for the software, including the following:

- Alarm expiration time
- Alarm logging threshold
- Discovery interval
- Sun StorEdge T3 array launchable application
- Email (SMTP) and Trap (SNMP) notification status
- SNMP server
- Email contact address

sstr show-properties

#### **Syntax**

sstr show-properties

# **Setting Software Properties**

This command enables the admin user to set properties such as the following:

- "Setting the Alarm Expiration Interval" on page 115
- "Setting the Alarm Logging Threshold Level" on page 116
- "Setting the Administrator Email Contact Address" on page 116
- "Setting the Discovery Interval" on page 117
- "Specifying the SMTP Mail Server" on page 117
- "Enabling and Disabling Notification" on page 118
- "Specifying the Sun StorEdge T3 Array Application" on page 118

### Setting the Alarm Expiration Interval

This command enables the admin user to set the alarm expiration time. That is, how long the alarm remains active and is then closed. Use this command without options to display the current alarm expiration interval. If you specify more than one option, the largest unit is used.

**Note** – See also "Coordinating the Discovery Polling Interval and Alarm Expiration Threshold" on page 23.

sstr set-property alarm-expiration

#### **Syntax**

```
sstr set-property alarm-expiration [-m (--minutes) minutes |
-h (--hour) hours | -d (--days) days|
```

| minutes | Specifies how long the alarm remains active in <i>minutes</i> . |
|---------|-----------------------------------------------------------------|
| hours   | Specifies how long the alarm remains active in hours.           |
| days    | Specifies how long the alarm remains active in days.            |

### Setting the Alarm Logging Threshold Level

This command enables the admin user to set the alarm severity level to log into the /var/sadm/install/logs/SUNWnsm.log file. When the alarm reaches the specified or a greater severity level, it is logged.

sstr set-property logging-threshold

#### **Syntax**

sstr set-property logging-threshold [severity]

where:

| severity | The severity level of the alarm. Valid levels are: |
|----------|----------------------------------------------------|
|          | down - A fatal nonrecoverable error has occurred.  |
|          | critical - A serious error has occurred            |
|          | major - A somewhat serious error has occurred.     |
|          | minor - An annoying error has occurred.            |

### Setting the Administrator Email Contact Address

This command shows or sets the admin user contact email address. To show the current address, use the command without options.

sstr set-property contact-email

#### **Syntax**

sstr set-property contact-email [admin-email-address]

where:

admin-email-address The email address of the admin user.

### Setting the Discovery Interval

This command enables the admin user to set the interval at which discovery occurs.

**Note** – See also "Coordinating the Discovery Polling Interval and Alarm Expiration Threshold" on page 23.

sstr set-property discovery-interval

#### **Syntax**

sstr set-property discovery-interval polling-interval

where:

polling-interval

The interval in minutes when the software starts polling all assets.

### Specifying the SMTP Mail Server

This command enables the admin user to specify the mail server to use for notification. Use this command without options to display the current mail server.

sstr set-property smtp-server

#### **Syntax**

sstr set-property smtp-server [hostname]

| ip-address | The IP address of the mail server machine.                                                                                                    |
|------------|----------------------------------------------------------------------------------------------------|
| hostname   | The host name of the mail server machine. <i>hostname</i> must be the fully qualified hostname including the domain. For example:  martha.xyzcorp.com |
|            | mar cha. Ky 2001p. com                                                                                                    |

### **Enabling and Disabling Notification**

These commands enable the admin user to turn email (SMTP) and trap (SNMP) notification on. Use the command without options to see the current setting.

sstr set-property email-notification

#### **Syntax**

sstr set-property email-notification [on | off]

sstr set-property snmp-notification

#### **Syntax**

sstr set-property snmp-notification [on | off]

### Specifying the Sun StorEdge T3 Array Application

This command enables the admin user to set or display the name of the management application for the Sun StorEdge T3 storage arrays. Use this command without options to see the current name.

sstr set-property t3-application

#### Syntax 1 4 1

sstr set-property t3-application [app-name]

where:

app-name

The name of the software application: SCCS or HiCommand

# The sstr\_ctl Command

This chapter describes the sstr\_ctl(1M) command. Use this command to configure, start, and stop the topology reporter software. You can also back up and restore the software database.

This chapter includes the following topics:

- "Command Syntax and Usage Summary" on page 120
- "Starting and Stopping the Software" on page 122
- "Configuring the Software" on page 123
- "Backing Up and Restoring the Database" on page 126
- "Displaying Software Properties" on page 127
- "Checking for Running Software Components" on page 128

# **Command Syntax and Usage Summary**

The  $/opt/SUNWnsm/bin/sstr\_ctl$  command is the command-line interface for administrative control of the software. (It does not control the features of the software. See the sstr(1M) man page.)

Type this command with its subcommands from a terminal command line.

#### **Syntax**

 $sstr\_ctl [start|stop|-s|-b|-r|-c|-p|-v] [-h|--help]$ 

TABLE 4-1 sstr\_ctl Subcommands

| Option         | Description                                                                                                    |
|----------------|----------------------------------------------------------------------------------------------------|
| start          | Starts all software components.  See "Starting and Stopping the Software" on page 122.                                                                                 |
| stop           | Stops all software components.  See "Starting and Stopping the Software" on page 122.                                                                                  |
| -s (status)    | Displays the currently-running software components.                                                                                                    |
| -b (backup)    | Backs up the database information.  See "Backing Up and Restoring the Database" on page 126.                                                                           |
| -r (restore)   | Restores the database information.  See "Backing Up and Restoring the Database" on page 126.                                                                           |
| -c (configure) | Configures the software.  See "Configuring the Software" on page 123.                                                                                                  |
| -p (printcfg)  | Displays the current software properties, such as configured ports,<br>Apache and Tomcat server names, and so on.<br>See "Displaying Software Properties" on page 127. |
| -v (version)   | Displays the version information.                                                                                                    |
| -h (help)      | Shows a syntax usage statement.                                                                                                    |

### **Short and Long Option Names**

**Note** – When you use a double hyphen option, do not type a space between hyphens.

The <code>/opt/SUNWnsm/bin/sstr\_ctl</code> command can accept a short or long name for each option. A short name option requires a single hyphen (-). A long name option requires a double hyphen (--) You can use the short or long name options when using this command.

For example, to show software status, type one of the following:

- sstr\_ctl -s
- sstr\_ctl --status

# Starting and Stopping the Software

Ensure that you start the software on the management station and each agent station after you install and configure the software, as described in the *Sun StorEdge Enterprise Storage Manager 1.0 Topology Reporter Installation Guide*.

• To start the software, open a terminal window and type:

```
# /opt/SUNWnsm/bin/sstr_ctl start
```

The software displays messages showing each software process starting.

• To stop the software, open a terminal window and type:

```
# /opt/SUNWnsm/bin/sstr_ctl stop
```

The software displays messages showing each software process stopping.

# Configuring the Software

Use the /opt/SUNWnsm/bin/sstr\_ctl command to configure the software on your management station and each agent station (the command detects the station type). The command displays a series of prompts to set your configuration. In most cases, you can accept the default answers.

The example in CODE EXAMPLE 4-1 shows the user responses in **bold** text.

### If You Configure the Software More Than Once

If you install and configure the software and then want to reconfigure it later, you must stop the software. If you do not stop the software and it is running while you attempt to configure it, the software detects that ports are in use.

When you run the sstr\_ctl -c command, the software allows you to choose the next available port number. For example, it will allow you to choose port 8280 but not port 8180.

• To stop the software, type the following on the management station and each agent station:

# /opt/SUNWnsm/bin/sstr\_ctl stop

### **Default Ports for Installation**

The default ports for the software are:

| Port Number | Description                                                                    |
|-------------|--------------------------------------------------------------------------------|
| 8180        | Non- Secure Socket Layer (SSL) port. For example:<br>http://hostname:8180/nsm/ |
| 8543        | SSL port. For example: https://hostname:8543/nsm/                              |
| 1024        | Apache HTTP server port                                                        |
| 5437        | Postgres SQL data base port                                                    |

### Where Configuration Information is Stored

When you successfully complete the procedures in this section, the software writes this information to the /opt/SUNWnsm/etc/sstr.properties file.

**Caution** – Do not manually edit this file. Use the sstr\_ctl -c command only.

#### **CODE EXAMPLE 4-1** Configuration Script Example Responses

```
Run PostgreSQL server on port 5437 [y,n,?] y
Run Tomcat non-SSL server on port 8180 [y,n,?] y
Run Tomcat SSL server on port 8543 [y,n,?] y
Run Apache server on port 1024 [y,n,?] y
Do you want to use the Apache email address drew@hostname.domain y,n,?] y
Do you want to use the SLP scope nsmscope [y,n,?] y
Configuration successful.
```

### **▼** To Configure the Software

- 1. Log into your machine as the root user.
- 2. Configure the software.

```
# /opt/SUNWnsm/bin/sstr_ctl -c
```

3. Respond to the prompts shown in CODE EXAMPLE 4-1 with your system information.

See "Starting and Stopping the Software" on page 122 and "Logging into the Web Browser" on page 14.

# Backing Up and Restoring the Database

The agent software collects information from devices in your environment and stores it in a database. This database then contains information to build a data model of your environment. The agent software polls your environment and updates the data model based on any new events or changes in device status.

You can manually back up and restore the database information using the sstr\_ctl command. To automatically back up the database, use these commands as part of a cron(1M) job.

### **▼** To Back Up the Database

#### 1. At the management station, back up the database by typing:

```
# /opt/SUNWnsm/bin/sstr_ctl --backup
```

The software displays messages showing each software process stopping. It also displays the following messages when it starts backing up the database.

```
Performing SSTR PostgreSQL database backup.

SSTR PostgreSQL database backup process complete.

Performing SSTR CRE backup.

SSTR CRE backup process complete.

SSTR backup process complete.
```

#### 2. Restart the software.

```
# /opt/SUNWnsm/bin/sstr_ctl start
```

The software displays messages showing each software process starting.

#### ▼ To Restore the Database

#### 1. At the management station, restore the database by typing:

```
# /opt/SUNWnsm/bin/sstr_ctl --restore
```

The software displays messages showing each software process stopping. It also displays the following messages when it starts restoring up the database.

Performing SSTR PostgreSQL database restore.

SSTR PostgreSQL database restore process complete.

Performing SSTR CRE restore.

SSTR CRE restore process complete.

SSTR restore process complete.

#### 2. Restart the software.

```
# /opt/SUNWnsm/bin/sstr_ctl start
```

The software displays messages showing each software process starting.

# **Displaying Software Properties**

The sstr\_ctl --printcfg command displays the current software properties, such as configured ports, Apache and Tomcat server names, and so on.

The command prints the contents of the /opt/SUNWnsm/etc/sstr.properties file.

# Checking for Running Software Components

Perform the following steps to ensure that the required software application processes are running.

### To Check for Running Components

Check for running components.

```
# /opt/SUNWnsm/bin/sstr_ctl --status
```

The following messages are displayed (if the machine is both station types, all messages display):

■ If the machine is a management station:

```
Status of Sun StorEdge(TM) Topology Reporter Components

Core Components:

PostgreSQL for SSTR.....running.
The CRE for SSTR....running.
Tomcat for SSTR....running.

Supporting Applications:

SLP.....running.
iPlanet iMQ....running.
```

■ If the machine is an agent station:

```
Status of Sun StorEdge(TM) Topology Reporter Components
Core Components:

Apache for SSTR.....running.
SLP.....running.
```

# Index

| A                                                                                                    | С                                                                                                    |
|----------------------------------------------------------------------------------------------------|----------------------------------------------------------------------------------------------------|
| Administration page, 22, 32<br>add users, 32, 33<br>alarm threshold, 23<br>delete users, 34<br>email notification, 36<br>enable SMTP, 41<br>enable SNMP, 41 | configuring the software, 123<br>properties, 124<br>reconfiguring, 123<br>script responses, 124<br>sstr_ctl, 123 |
| modify users, 33<br>polling interval, 23                                                                                                    | D                                                                                                    |
| Users link, 32                                                                                                    | Discover button, 17                                                                                              |
| Adminstration page                                                                                                    | discovery, 2, 17                                                                                                 |
| SNMP and SMTP notification, 40                                                                                                    | Discover button, 17                                                                                              |
| agent station, 6                                                                                                    | polling interval, 23                                                                                             |
| Alarms page, 21                                                                                                    |                                                                                                    |
| applications                                                                                                    |                                                                                                    |
| launching, 4                                                                                                    | Н                                                                                                    |
| assets<br>searching for, 17                                                                                                    | Health tab, 21                                                                                                   |
| Assets page, 19                                                                                                    |                                                                                                    |
| B backing up the software database, 126 browser user interface, 13 logging in, 14                                                                           | L launching applications, 4 log files, 6 logging in, 14                                                          |
| navigation, 15                                                                                                    | М                                                                                                    |
|                                                                                                    | management station, 5                                                                                            |
|                                                                                                    |                                                                                                    |

| N                                                                                                    | summary tables, 18                                                                       |
|----------------------------------------------------------------------------------------------------|------------------------------------------------------------------------------------------|
| navigation, 15                                                                                                    |                                                                                          |
| notification, 3                                                                                                    |                                                                                          |
| add user, 38                                                                                                    | Т                                                                                        |
| delete user email profile, 38                                                                                                    | Topology page, 21, 25                                                                    |
| email, 36                                                                                                    | troubleshooting installation                                                             |
| enable and manage, 41<br>SNMP and SMTP, 40                                                                                                    | running software components, 128                                                         |
| P                                                                                                    | U                                                                                        |
| polling interval, 23                                                                                                    | users<br>add, 33<br>add admin contact email, 39<br>add an email notification profile, 38 |
| R                                                                                                    | create an email notification profile, 37                                                 |
| restoring the software database, 127                                                                                                    | delete, 34<br>delete an email notification profile, 38<br>modify, 33                     |
| S                                                                                                    |                                                                                          |
| Search For menu, 17                                                                                                    |                                                                                          |
| searching for assets, 17                                                                                                    |                                                                                          |
| software backup, 121, 126 configure, 121 configuring, 123 print configuration information, 121 restore, 121, 127 start, 120, 121 status, 121 stop, 121 version, 121 web browser, 14 sstr_ctl, 119back, 126configure, 123restore, 127 |                                                                                          |
| start, 8, 122<br>stop, 8                                                                                                    |                                                                                          |
| syntax, 120                                                                                                    |                                                                                          |
| starting the software, 122<br>station                                                                                                    |                                                                                          |
| agent, 6                                                                                                    |                                                                                          |
| management, 5                                                                                                    |                                                                                          |
| Status page, 19                                                                                                    |                                                                                          |
| stopping the software, 122                                                                                                    |                                                                                          |